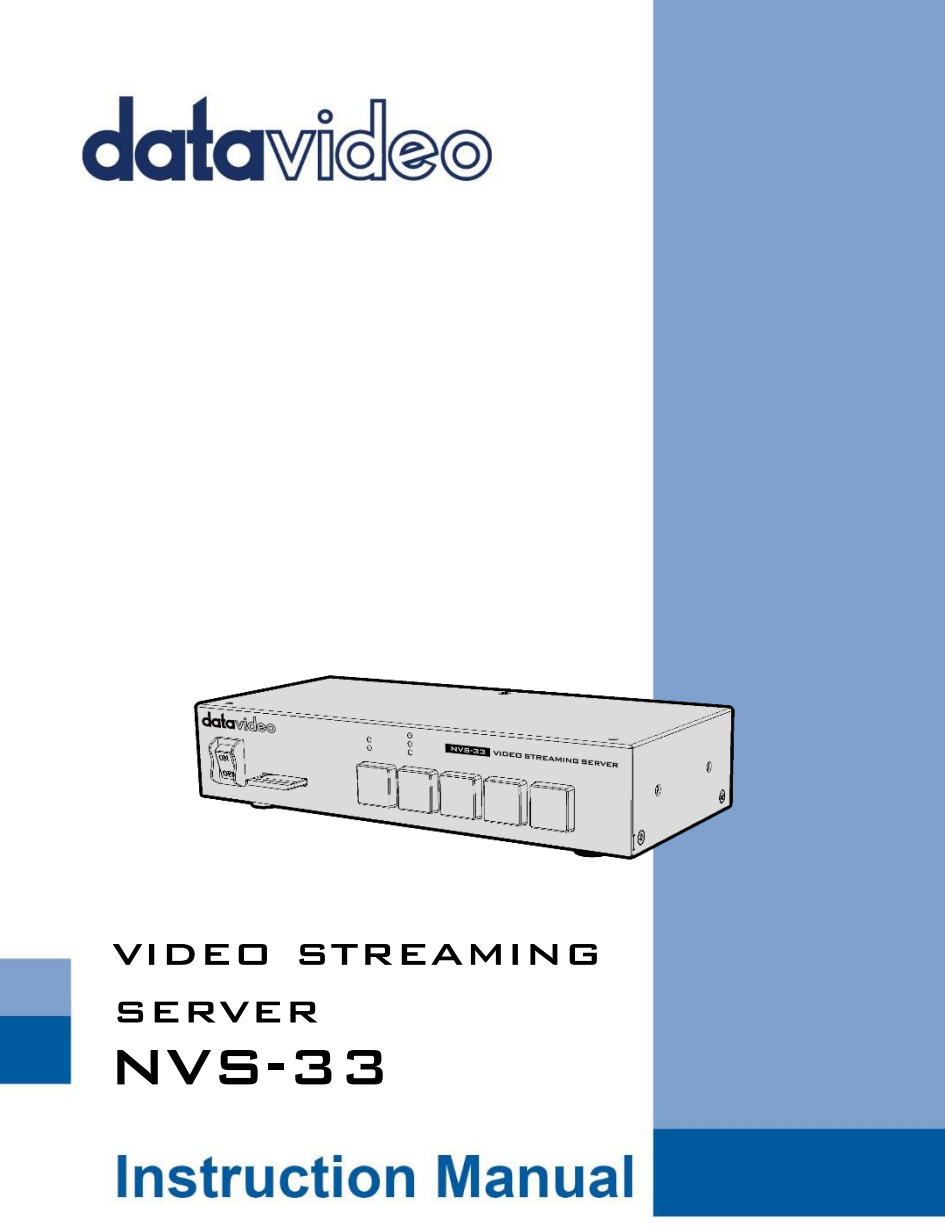

www.datavideo.com

# **Table of Contents**

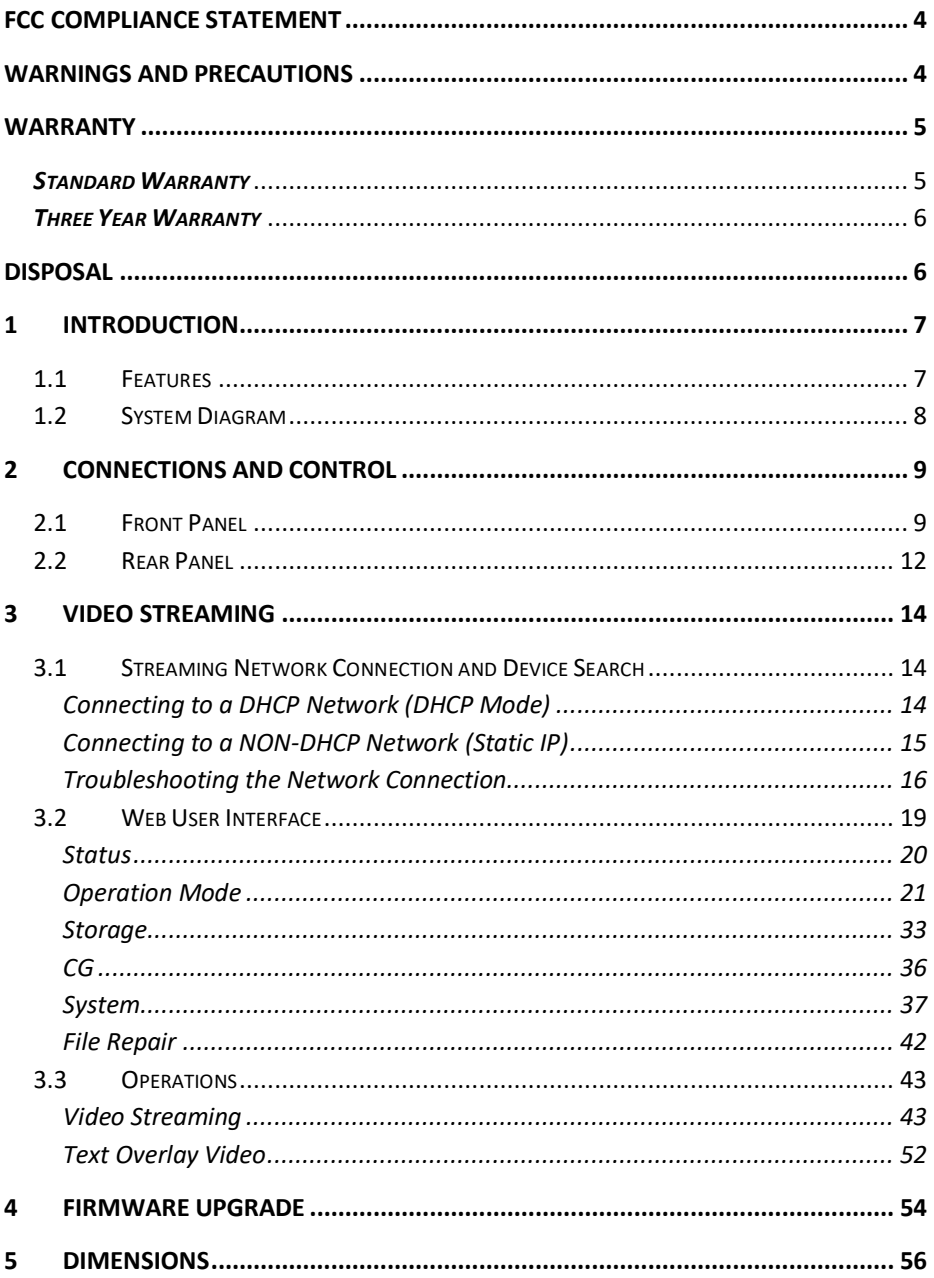

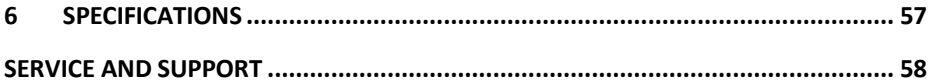

#### **Disclaimer of Product & Services**

The information offered in this instruction manual is intended as a guide only. At all times, Datavideo Technologies will try to give correct, complete and suitable information. However, Datavideo Technologies cannot exclude that some information in this manual, from time to time, may not be correct or may be incomplete. This manual may contain typing errors, omissions or incorrect information. Datavideo Technologies always recommend that you double check the information in this document for accuracy before making any purchase decision or using the product. Datavideo Technologies is not responsible for any omissions or errors, or for any subsequent loss or damage caused by using the information contained within this manual. Further advice on the content of this manual or on the product can be obtained by contacting your local Datavideo Office or dealer.

# <span id="page-3-0"></span>**FCC Compliance Statement**

This device complies with part 15 of the FCC rules. Operation is subject to the following two conditions:

- (1) This device may not cause harmful interference, and
- (2) This device must accept any interference received, including interference that may cause undesired operation.

# <span id="page-3-1"></span>**Warnings and Precautions**

- 1. Read all of these warnings and save them for later reference.
- 2. Follow all warnings and instructions marked on this unit.

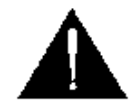

- 3. Unplug this unit from the wall outlet before cleaning. Do not use liquid or aerosol cleaners. Use a damp cloth for cleaning.
- 4. Do not use this unit in or near water.
- 5. Do not place this unit on an unstable cart, stand, or table. The unit may fall, causing serious damage.
- 6. Slots and openings on the cabinet top, back, and bottom are provided for ventilation. To ensure safe and reliable operation of this unit, and to protect it from overheating, do not block or cover these openings. Do not place this unit on a bed, sofa, rug, or similar surface, as the ventilation openings on the bottom of the cabinet will be blocked. This unit should never be placed near or over a heat register or radiator. This unit should not be placed in a built-in installation unless proper ventilation is provided.
- 7. This product should only be operated from the type of power source indicated on the marking label of the AC adapter. If you are not sure of the type of power available, consult your Datavideo dealer or your local power company.
- 8. Do not allow anything to rest on the power cord. Do not locate this unit where the power cord will be walked on, rolled over, or otherwise stressed.
- 9. If an extension cord must be used with this unit, make sure that the total of the ampere ratings on the products plugged into the extension cord do not exceed the extension cord rating.
- 10. Make sure that the total amperes of all the units that are plugged into a single wall outlet do not exceed 15 amperes.
- 11. Never push objects of any kind into this unit through the cabinet ventilation slots, as they may touch dangerous voltage points or short out parts that could

result in risk of fire or electric shock. Never spill liquid of any kind onto or into this unit.

- 12. Except as specifically explained elsewhere in this manual, do not attempt to service this product yourself. Opening or removing covers that are marked "Do Not Remove" may expose you to dangerous voltage points or other risks, and will void your warranty. Refer all service issues to qualified service personnel.
- 13. Unplug this product from the wall outlet and refer to qualified service personnel under the following conditions:
	- a. When the power cord is damaged or frayed;
	- b. When liquid has spilled into the unit;
	- c. When the product has been exposed to rain or water;
	- d. When the product does not operate normally under normal operating conditions. Adjust only those controls that are covered by the operating instructions in this manual; improper adjustment of other controls may result in damage to the unit and may often require extensive work by a qualified technician to restore the unit to normal operation;
	- e. When the product has been dropped or the cabinet has been damaged;
	- f. When the product exhibits a distinct change in performance, indicating a need for service.

## <span id="page-4-0"></span>**Warranty**

## <span id="page-4-1"></span>*Standard Warranty*

- Datavideo equipment are guaranteed against any manufacturing defects for one year from the date of purchase.
- The original purchase invoice or other documentary evidence should be supplied at the time of any request for repair under warranty.
- The product warranty period beings on the purchase date. If the purchase date is unknown, the product warranty period begins on the thirtieth day after shipment from a Datavideo office.
- All non-Datavideo manufactured products (product without Datavideo logo) have only one year warranty from the date of purchase.
- Damage caused by accident, misuse, unauthorized repairs, sand, grit or water is not covered under warranty.
- Viruses and malware infections on the computer systems are not covered under warranty.
- Any errors that are caused by unauthorized third-party software installations, which are not required by our computer systems, are not covered under warranty.
- All mail or transportation costs including insurance are at the expense of the owner.
- All other claims of any nature are not covered.
- All accessories including headphones, cables, and batteries are not covered under warranty.
- Warranty only valid in the country or region of purchase.
- Your statutory rights are not affected.

## <span id="page-5-0"></span>*Three Year Warranty*

 All Datavideo products purchased after July 1st, 2017 are qualified for a free two years extension to the standard warranty, providing the product is registered with Datavideo within 30 days of purchase.

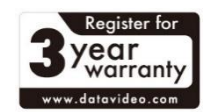

- Certain parts with limited lifetime expectancy such as LCD panels, DVD drives, Hard Drive, Solid State Drive, SD Card, USB Thumb Drive, Lighting, Camera module, PCIe Card are covered for 1 year.
- The three-year warranty must be registered on Datavideo's official website or with your local Datavideo office or one of its authorized distributors within 30 days of purchase.

## <span id="page-5-1"></span>**Disposal**

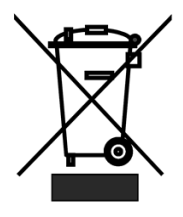

#### **For EU Customers only - WEEE Marking**

This symbol on the product or on its packaging indicates that this product must not be disposed of with your other household waste. Instead, it is your responsibility to dispose of your waste equipment by handing it over to a designated collection point for the recycling of waste electrical and electronic equipment. The

separate collection and recycling of your waste equipment at the time of disposal will help to conserve natural resources and ensure that it is recycled in a manner that protects human health and the environment. For more information about where you can drop off your waste equipment for recycling, please contact your local city office, your household waste disposal service or the shop where you purchased the product.

# <span id="page-6-0"></span>**1 Introduction**

The Datavideo NVS-33 is a video streaming server designed for various network environments, offering you multiple bitrate settings as well as the flexibility of streaming and recording either individually or simultaneously.

From any SDI/HDMI input sources, the Datavideo's video streaming server generates an H.264 encoded stream that is compliant with RTSP or RTMP(S) protocols. Additionally, you can also connect an external RCA Unbalanced Audio source to the NVS-33.

While encoding the video at bitrates appropriate for live streaming, the Datavideo NVS-33 concurrently records a high-quality MP4 file to an SD card formatted to NTFS or FAT32 file system.

## <span id="page-6-1"></span>**1.1 Features**

### **Major Five Features**

- Simultaneous H.264 video streaming and recording at multiple bitrates
- Supports FAT32 and NTFS file format for continuous footage recording
- Selectable audio sources such as SDI/HDMI embedded audio, external RCA unbalanced audio and both
- Supports multilingual web based control interface (English, Traditional Chinese and Simplified Chinese)
- $\bullet$  Bicolor LEDs for status indication

## **Supported Input Formats**

- 1080p at 23.98/24/25/29.97/30/50/59.94/60 fps
- 1080i at 50/59.94/60 fps
- 720p at 50/59.94/60 fps
- 480i at 59.94 fps
- 576i at 50 fps

### **Operating System and Web Browser for the Web UI**

- Operating Systems
	- Microsoft Windows 8.1 (64-bit)
	- Microsoft Windows 10 (64-bit)
- Web Browsers
	- Microsoft Internet Explorer
	- Microsoft Edge

- Google Chrome

#### **Streaming**

- Video streaming protocols are RTSP, RTMP, RTMPS, TS, HLS and SRT supported by the following:
	- Adobe Media Server and Wowza Media Server.
	- Video Players such as QuickTime and VLC.
	- Content Delivery Networks such as Youtube Live and Ustream.

#### **Recording**

 Records MP4 or TS file to an SD card formatted to NTFS or FAT32 file system (TS file is currently not supported)

<span id="page-7-0"></span>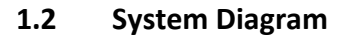

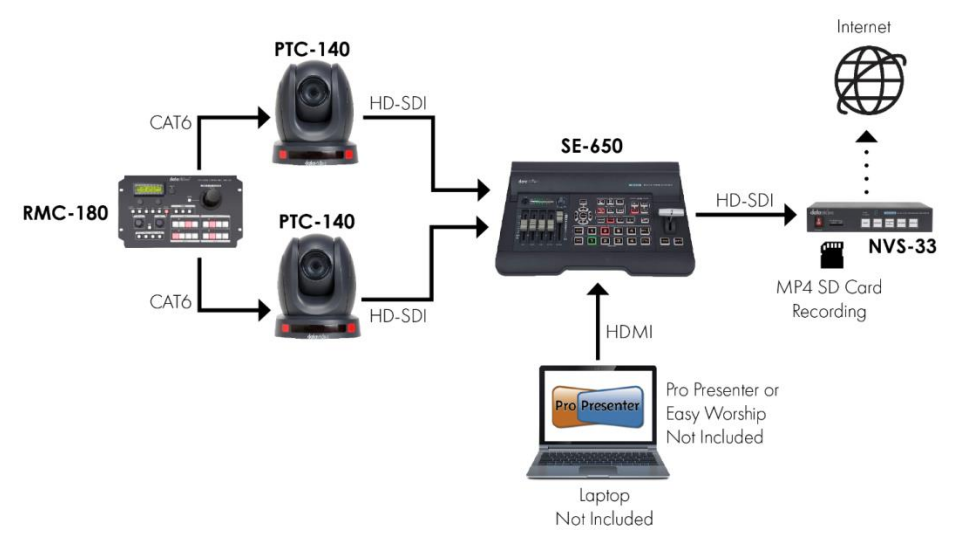

# <span id="page-8-0"></span>**2 Connections and Control**

In this section, we will show you how you can operate the device as well as the device setup.

## <span id="page-8-1"></span>**2.1 Front Panel**

 $\sqrt{2}$ 

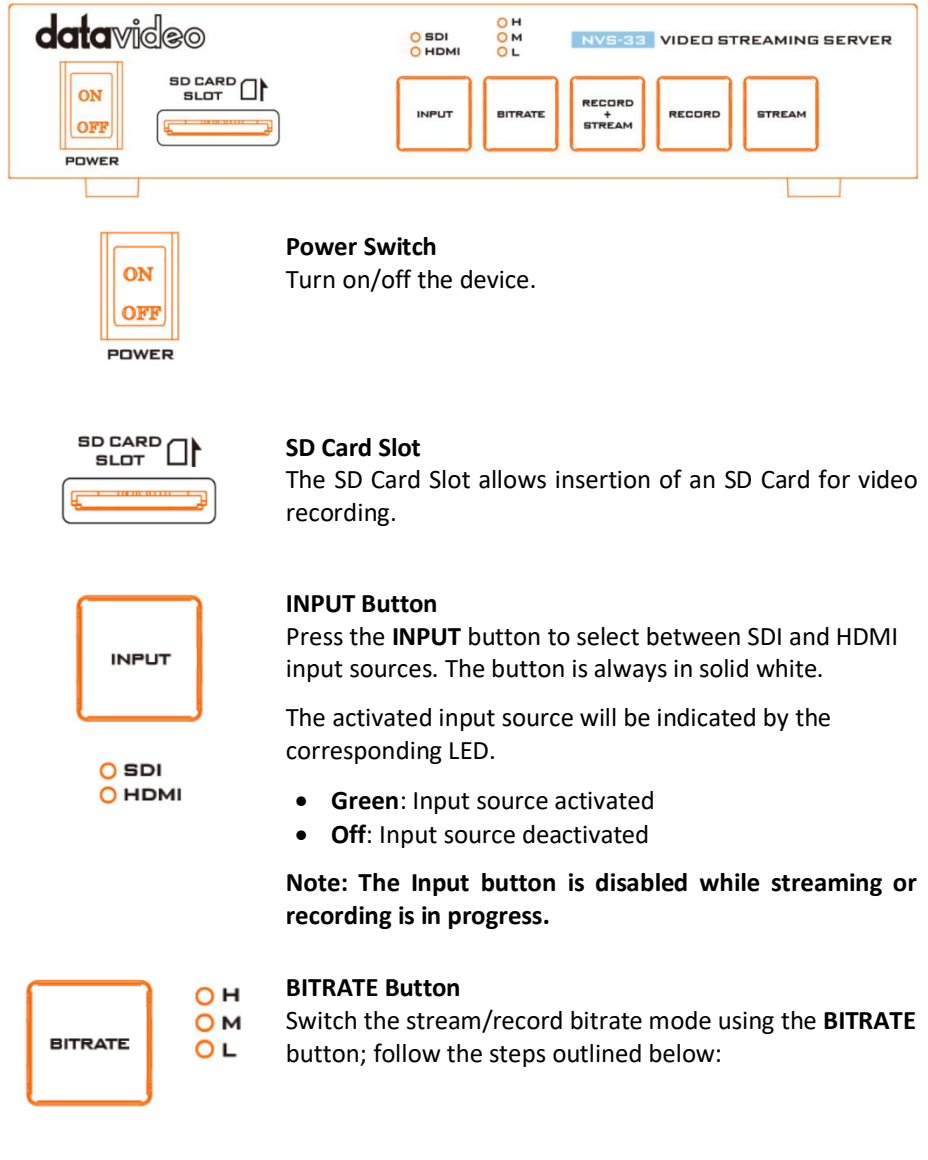

- Press and hold one of the **RECORD+STREAM** button, the **RECORD** button and the **STREAM** button until the pressed button starts blinking red.
- Continue holding down one of the **RECORD+STREAM** button, the **RECORD** button, and the **STREAM** button while pressing the **BITRATE** button to switch bitrate mode (H, M or L).

#### **Note: The system will return to the previous setting if the BITRATE button push is not sensed. The default bitrate is M.**

**H/M/L LED Indicators ON (Green)**: Bitrate mode enabled **OFF**: Bitrate mode disabled

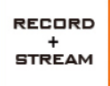

#### **RECORD+STREAM Button**

The **RECORD+STREAM** button activates and deactivates simultaneous recording and streaming; follow the steps outlined below:

#### **Start recording/streaming simultaneously**

- When idle, the **RECORD+STREAM** button is solid white.
- Press and hold the **RECORD+STREAM** button for approximately 2 seconds (**Note: the previously activated mode will be disabled**).
- When the record and stream functions are activating simultaneously, the **RECORD+STREAM** button turns from solid white, then blinking red and finally to solid red.
- When the **RECORD+STREAM** button turns solid red, this indicates that the record and stream functions have been successfully activated.

### **Stop recording/streaming simultaneously**

- While recording and streaming simultaneously, the **RECORD+STREAM** button is solid red.
- Press and hold the **RECORD+STREAM** button for approximately 2 seconds.
- When the record and stream functions are terminating, the **RECORD+STREAM** button turns from solid red, then blinking red and finally to solid white.
- When the **RECORD+STREAM** button turns solid white, this indicates that the record and stream functions have been successfully terminated.

#### **RECORD Button**

**RECORD** 

The **RECORD** button activates and deactivates the **RECORD Only** mode; follow the steps outlined below:

#### **Start recording**

- When idle, the **RECORD** button is solid white.
- **•** Press and hold the **RECORD** button for approximately 2 seconds.
- When the record function is activating, the **RECORD** button turns from solid white, then blinking red and finally to solid red.
- When the **RECORD** button turns solid red, this indicates that the record function has been successfully activated.

#### **Stop recording**

- While recording, the **RECORD** button is solid red.
- **•** Press and hold the **RECORD** button for approximately 2 seconds.
- When the record function is terminating, the **RECORD** button turns from solid red, then blinking red and finally to solid white.
- When the **RECORD** button turns solid white, this indicates that the record function has been successfully terminated.

### **Note: The RECORD button is disabled in Stream Only mode.**

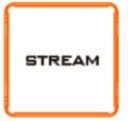

#### **STREAM Button**

The **STREAM** button activates and deactivates the **STREAM Only** mode; follow the steps outlined below:

### **Start streaming**

- When idle, the **STREAM** button is solid white.
- Press and hold the **STREAM** button for approximately 2 seconds.
- When the stream function is activating, the **STREAM** button turns from solid white, then blinking red and finally to solid red.
- When the **STREAM** button turns solid red, this indicates that the record function has been successfully activated.

### **Stop streaming**

While streaming, the **STREAM** button is solid red.

- Press and hold the **STREAM** button for approximately 2 seconds.
- When the stream function is terminating, the **STREAM** button turns from solid red, then blinking red and finally to solid white.
- When the **STREAM** button turns solid white, this indicates that the stream function has been successfully terminated.

## **Note: The STREAM button is disabled in Record Only mode.**

## <span id="page-11-0"></span>**2.2 Rear Panel**

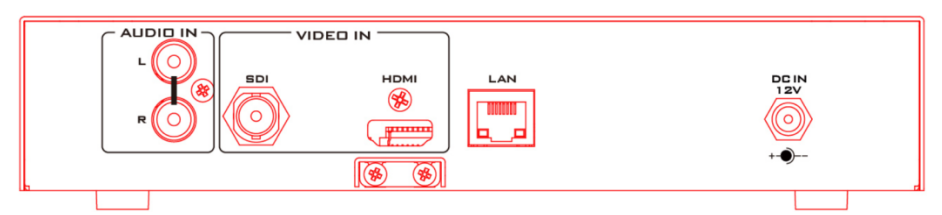

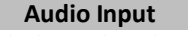

### **RCA Unbalanced Audio Input**

Connect an unbalanced stereo audio source for streaming and recording.

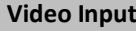

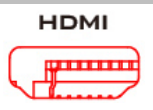

**UDIO IN** 

## **HDMI Input**

Connect an HDMI video source.

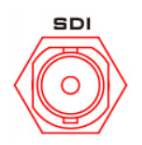

#### **SDI Input**

Connect an SDI video souce.

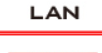

#### **Network**

#### **LAN**

The LAN port connects the device to the Internet via an Ethernet cable.

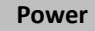

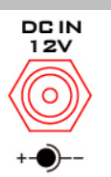

#### **DC IN 12V**

DC in socket connects the supplied 12V PSU. The connection can be secured by screwing the outer fastening ring of the DC In plug to the socket.

# <span id="page-13-0"></span>**3 Video Streaming**

In this section, we will show you ways to set up and start your video streams.

## <span id="page-13-1"></span>**3.1 Streaming Network Connection and Device Search**

Let's first detail how to connect the NVS-33 to a network with or without a DHCP server, and describes how to acquire the NVS-33's IP address.

#### <span id="page-13-2"></span>*Connecting to a DHCP Network (DHCP Mode)*

Follow the procedure below to scan your DHCP network for connected NVS-33 devices.

### *Note: The NVS-33 will be automatically assigned an IP address upon connection to the DHCP network.*

- 1. Connect the NVS-33's LAN port to the network via an Ethernet cable.
- 2. Turn on the NVS-33's power, and the NVS-33 will also be turned ON in the DHCP mode by default.
- 3. Connect the laptop to the same network that the NVS-33 is connected to and download the free IP Finder utility program from the product page [https://www.datavideo.com/tw/product/NVS-33.](https://www.datavideo.com/tw/product/NVS-33)
- 4. Double click the IP Finder utility program icon to open the IP Finder interface.

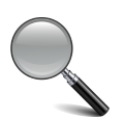

LAN

5. Click the **SCAN** button to start searching for connected devices.

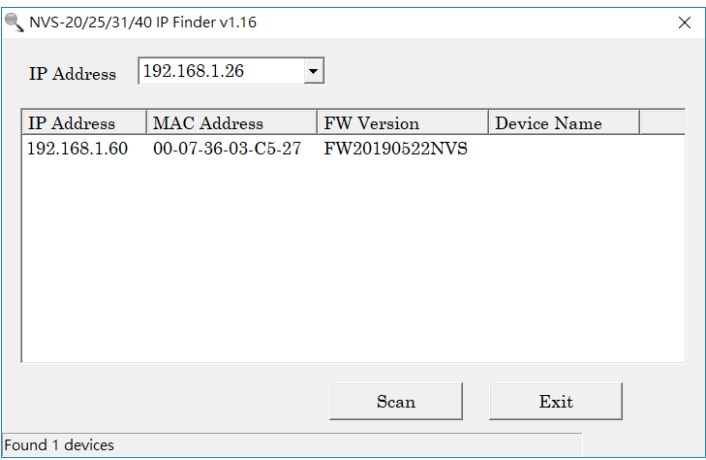

## <span id="page-14-0"></span>*Connecting to a NON-DHCP Network (Static IP)*

Upon connection to a non-DHCP network, the NVS-33 will not be assigned of any IP addresses. As such it is recommended that you manually assign a fixed IP address to the device or use the default IP address (**192.168.1.60**).

## *Default Fixed IP*

Default Fixed IP is primarily used in point-to-point connection, such as connecting the PC to the NVS-33 directly. In a non-DHCP environment, the NVS-33 works in fixed IP mode only. To configure the NVS-33 to the **default IP**, please follow the steps outlined below:

- 1. Connect the NVS-33's LAN port to the network via an Ethernet cable.
- 2. Turn on the NVS-33's power and the NVS-33 will also be turned ON in the DHCP mode by default.
- 3. Search for the NVS-33device according to the method as detailed in the previous DHCP section. Once found, log into the user interface on the web browser.
- 4. Enter the system page by clicking the "System" tab on the home of the user interface.
- 5. In the "Network Setting", disable the DHCP mode.
- 6. You will then be allowed to manually enter the static IP address once the DHCP mode is disabled. The static IP is 192.168.1.60 by default. The subnet mask and default gateway are 255.255.255.0 and 192.168.1.254 respectively.

### **Tip: If you forget or lose the IP address, do the following to reset the network settings.**

- Turn off the NVS-33.
- Press the **RECORD** and **STREAM** buttons at the same time then turn ON the power of the NVS-33.
- Wait for about five seconds and release the button push as soon as you see the **RECORD** and **STREAM** button LEDs light up.
- The IP address should be the default IP which is **192.168.1.60**.

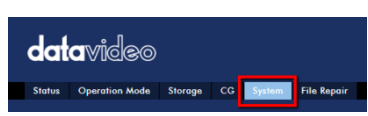

LAN

# <span id="page-15-0"></span>*Troubleshooting the Network Connection*

Connect the NVS-33 to the network and open the IP Finder utility program. Scan for the device. If not found, it is possible that your network is not assigning IP addresses. Reasons of this are outlined as follows:

- Router or DHCP server is not connected to the network.
- New devices are blocked by the network administrator.
- Anti-virus software or the firewall blocks the communication.

Solve the problem by attempting the following:

- Turn off the router, wait for 10 seconds then turn on the router again.
- Reset the NVS-33 to the factory default:
	- Turn off the NVS-33.
	- Push the **RECORD and STREAM** buttons simultaneously while turning on the NVS-33's power.
	- Wait for about five seconds and release the button push as soon as you see the **RECORD** and **STREAM** button LEDs light up.
- Reboot the PC.

If the problem still persists, try the following ways:

- Temporarily shut down the anti-virus software or firewall.
- Make sure no other devices are connected to the LAN (wired or wireless) because this may result in IP conflicts.

After trying all methods and if the problem is still not solved, the NVS-33 video streaming server offers the fixed IP feature that allows you to establish direct connection to the NVS-33. The default IP address is 192.168.1.60.

This method allows you to configure the NVS device to the IP range of your network so that you do not need a DHCP server to gain access to the NVS device.

 Connect your PC to the NVS device directly using an Ethernet cable (not necessarily a crossover cable).

Next, change the network settings of your Windows7 or Windows 10 PC or laptop.

- Click START located at the bottom left corner of your screen.
- On the text bar, enter Network Connections then click the icon that appears.
- Double click the network adapter that connects your PC or laptop to the network.
- Click the "**Properties**" button.
- Select "**Internet Protocol Version 4 (TCP/IPv4)**" option and click the "**Properties**" button.
- Check the "**Obtain an IP address automatically**" option.
- **•** Enter IPv4 settings:
	- IP Address: 192.168.1.2
	- Subnet Mask: 255.255.255.0 (System default is 255.255.255.0)
	- Default Gateway: Not required for one-to-one connection.

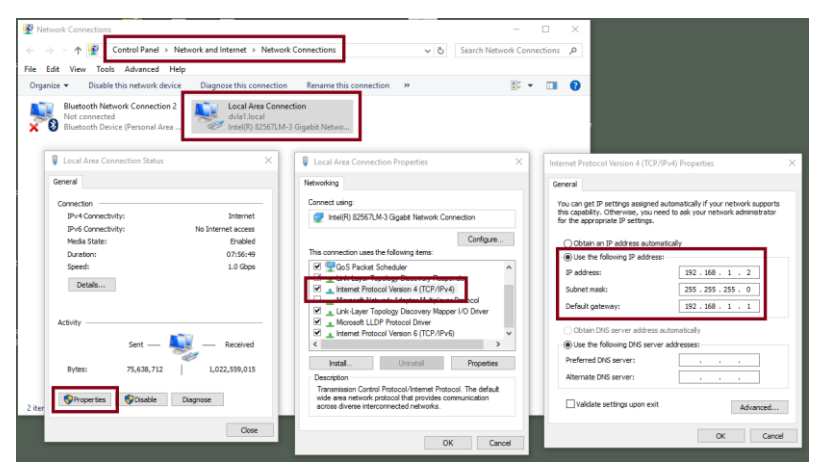

**Note: Please write down the IPv4 address previously entered as it may be needed after you are done with streaming or recording.**

- The NVS-33 should now be connected with an IP address of 192.168.1.60. If the NVS-33 still cannot connect, simply restore the NVS-33 to the factory defaults.
	- Turn off the NVS-33.
	- Push the **RECORD and STREAM** buttons simultaneously while turning on the NVS-33's power.
	- Wait for about five seconds and release the button push as soon as you see the **RECORD** and **STREAM** button LEDs light up.
	- Make sure no other devices are connected to the LAN (wired or wireless) because this may result in IP conflicts.
- Login the NVS-33 via a web browser.
- Default user name is **admin**
- Default password is **000000**
- Click the "**System**" tab then on the system page, enter network settings such as static IP and default gateway. Make sure that the default gateway matches your connected network and no device shares the same IP as the NVS-33.

For example, if your router's default gateway IP is 10.10.1.1, then in the default gateway field, you should also enter 10.10.1.1. Then set the IP address of the NVS-33 to 10.10.1.X, which can range from 10.10.1.2 to 10.10.1.255. Pick an unused IP address.

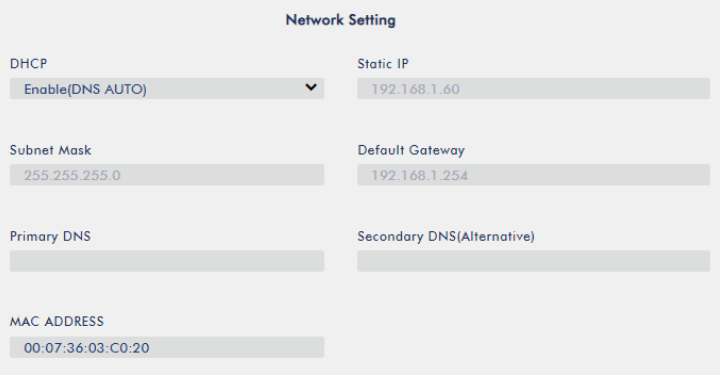

- DHCP: Disable
- Static IP: X.X.X.Y; the first three decimal numbers must be the same as your router or switch. The number Y must be a number not used by any devices connected to the network.
- Subnet Mask:255.255.255.0
- Default Gateway: Z.Z.Z.Z; same as the gateway IP of your router or switch. **Note: Some router may require special gateway IP setting; instead of the standard 192.168.1.1. Therefore, you should check the network properties on the PC before switching to the fixed IP mode. For example, some routers have a gateway IP of 192.168.1.254 and as a result, the default gateway and primary DNS fields on the NVS-33 must also be configured to 192.168.1.254.**
- Primary DNS: Same as the default gateway IP, which, if causing issues, can be changed to 8.8.8.8 or 8.8.4.4 (Public DNS provided by Google).
- Click the "**Submit**" button to save the network settings.
- Reconnect the PC and the NVS-33 to the network.
- Restore the PC's original network settings.
- Shut down the NVS-33; wait for approximately five seconds before turning the NVS-33 back ON.
- You should be able to access the NVS-33 through the fixed IP address.

## *Advanced Troubleshooting*

If you still are unable to connect, please try the following:

- Use the ARP table to search for the encoder's MAC address; the device's MAC address is on the print label at the bottom of your NVS-33.
- MAC address starts with **00:07:36:03:xx:xx**.
- On the command prompt (terminal on MAC OS), enter "**arp -a**" then press enter key to display an ARP list. See if the NVS-33 is successfully connected to the network.
- **Execute services.msc, and on the right column of the "Services" window,** locate "**DHCP Client"** then click "**Restart"**.
- On the command prompt, enter **ipconfig/flushdns** followed by **ipconfig/release and ipconfig/renew.**

## <span id="page-18-0"></span>**3.2 Web User Interface**

By now, we have obtained the IP addresses of the PC and the NVS-33. Enter the NVS-33's IP address into the address bar of a browser then hit the **ENTER** button. Login by entering the user name as well as the password into a pop-up dialogue box as shown below.

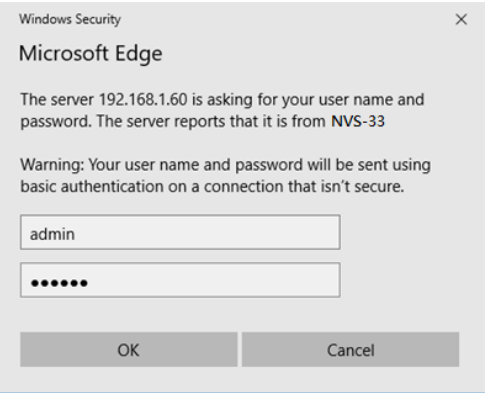

## **Username: admin**

#### **Password: 000000**

Click **OK** to login. Once logged in, the first page that appears will be the **Status** page.

## <span id="page-19-0"></span>*Status*

You will see the **Status** page immediately after logging into the NVS-33 web UI. On the Status page, you will be able to view the **Operation Mode**, **Video Resolution**, **Stream Settings**, **Record Settings**, **Record Media** and **Messages**.

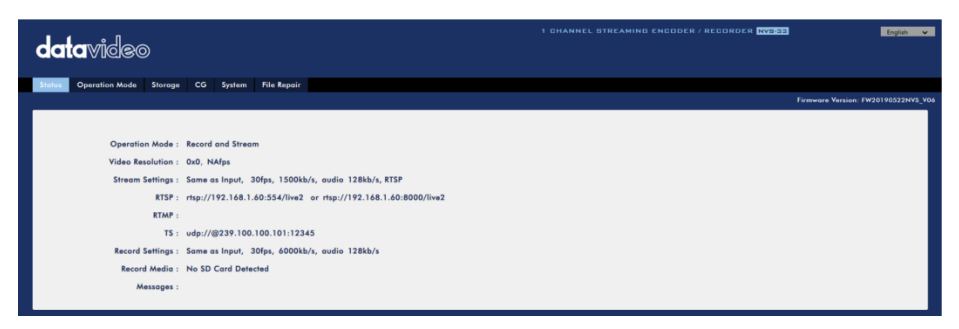

**Note: The NVS-33 web UI does not update automatically so to learn the latest device status, please refresh the page manually.** 

While monitoring streaming and recording, please update the page periodically regardless of how you operate the device (using the device's physical buttons only or using the device's physical buttons along with the web UI). This ensures the page is always displaying the most up-to-date information.

"**Messages**" should display the error code if an error occurs. The device's error codes are listed in the table below.

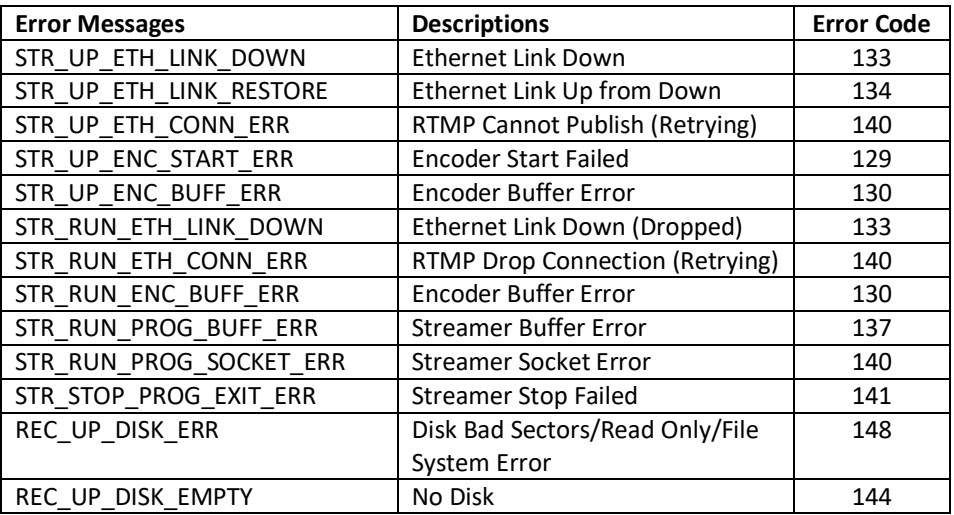

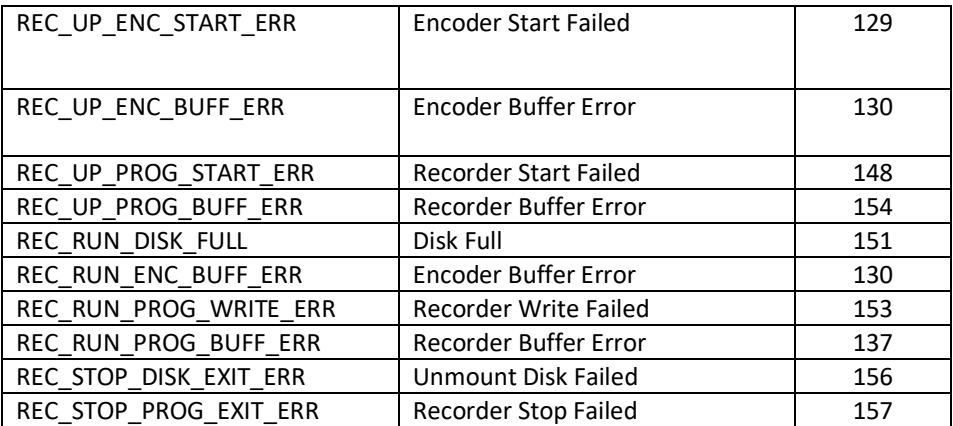

## <span id="page-20-0"></span>*Operation Mode*

Click the *Operation Mode* tab on the tool bar to open the operation mode configuration page.

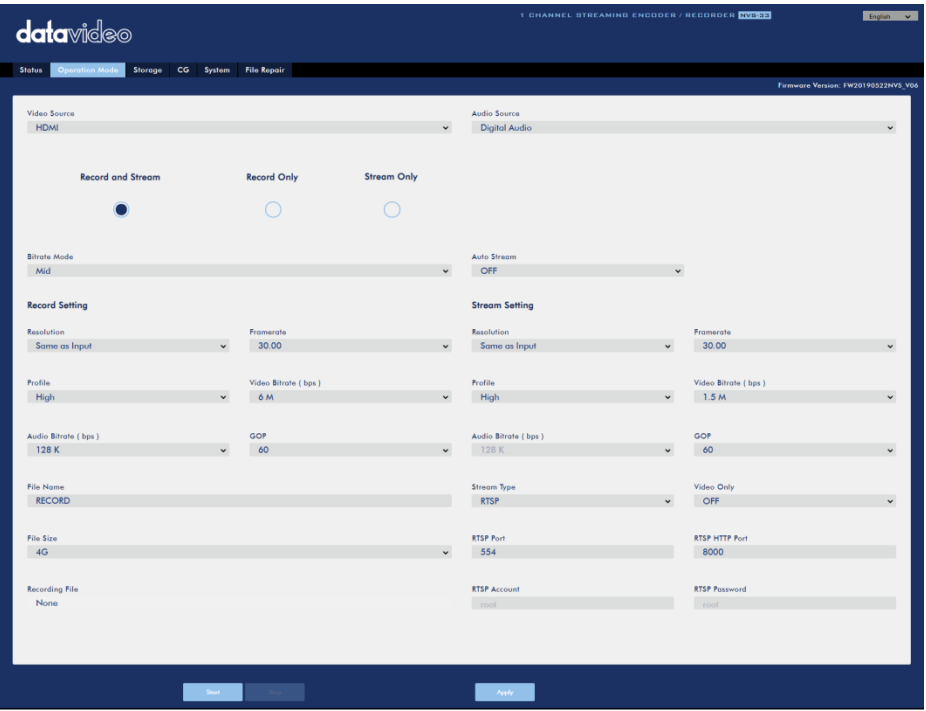

The NVS-33 offers the following operation modes:

- **Record and Stream: Streaming and recording functions are enabled at the same time.**
- **Stream Only: Only streaming mode is enabled.**
- **Record Only: Only recording mode is enabled.**

In each mode, the user will be allowed to customize various stream and record settings.

In the Stream Only mode, user can set various parameters including **Video Source, Audio Source, Bitrate Mode, Auto Stream, Resolution, Framerate, Profile, Video Bitrate (bps), Audio Bitrates (bps) , GOP and Stream Type.**

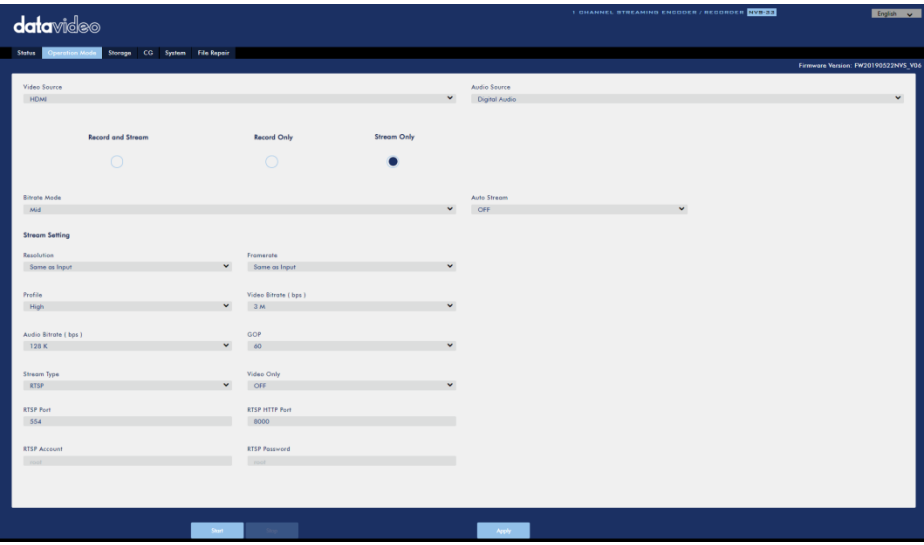

Five stream types are available on the NVS-33 and they are **RTSP**, **RTMP**, **TS**, **HLS** and **SRT**. See *[Section 3.3](#page-42-0)* for details.

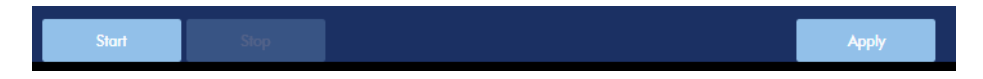

Click the **"Apply"** button to apply the new stream settings. Click the **"Start"** button to open the stream and the **"Stop"** button to end the stream.

As for recording, the settings are **Video Source**, **Audio Source**, **Bitrate Mode**, **Resolution**, **Framerate**, **Profile**, **Video Bitrate(bps)**, **Audio Bitrate(bps)**, **GOP**, **File Name** and **File Size**.

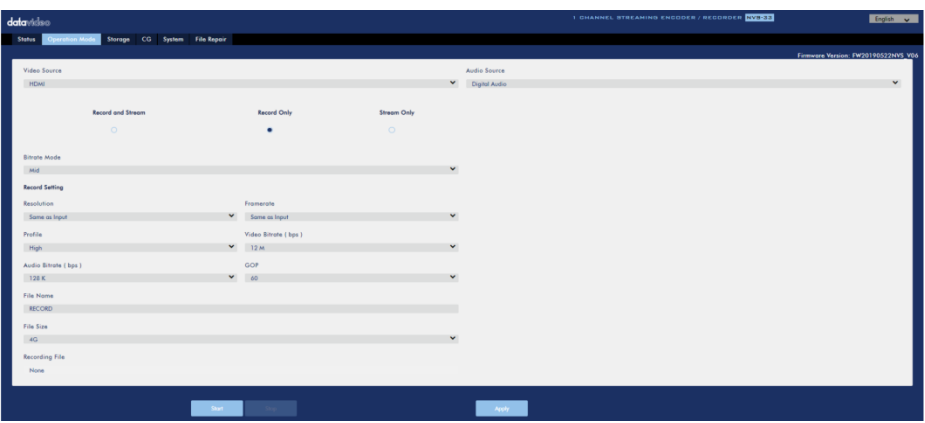

Click the **"Apply"** button to apply the new record settings. Click the **"Start"** button to start recording and the **"Stop"** button to stop recording.

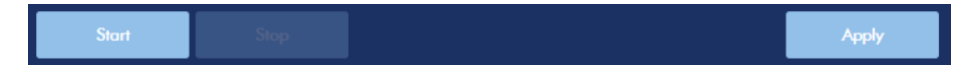

## *Stream and Record Settings*

In the section, you will be introduced various setting options of stream and record functions.

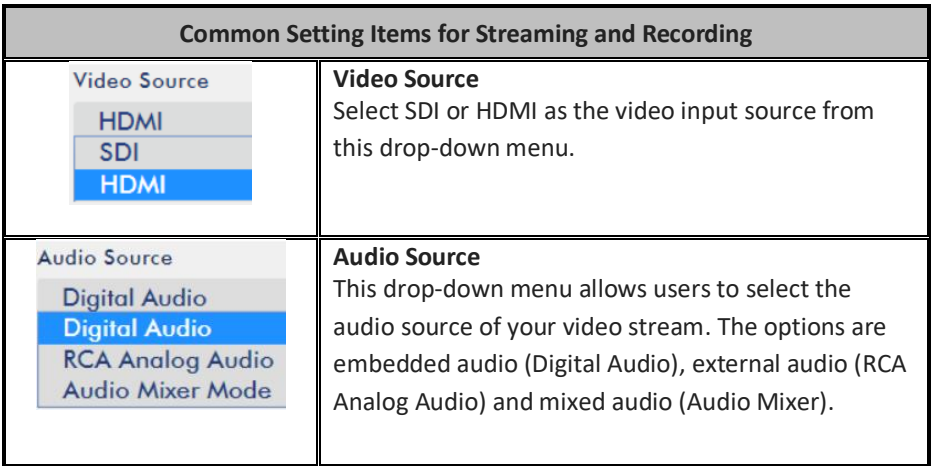

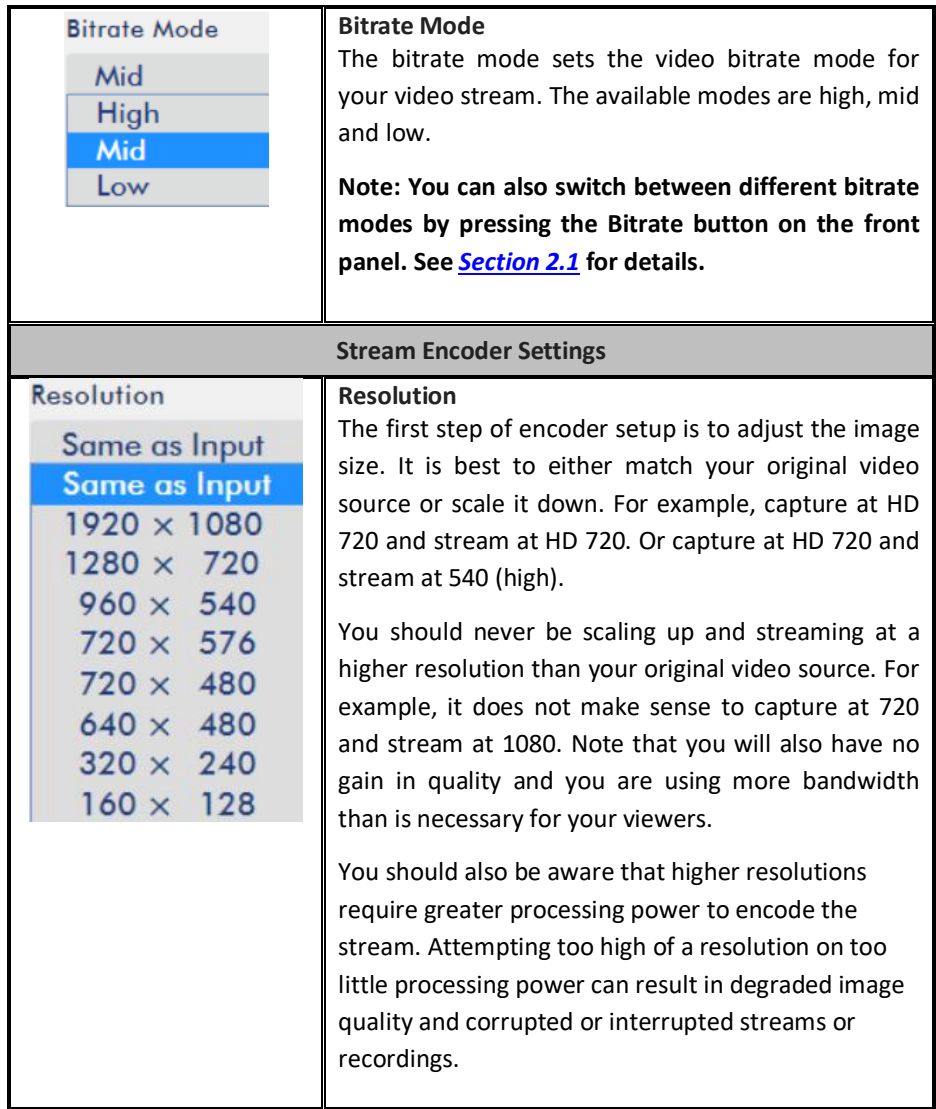

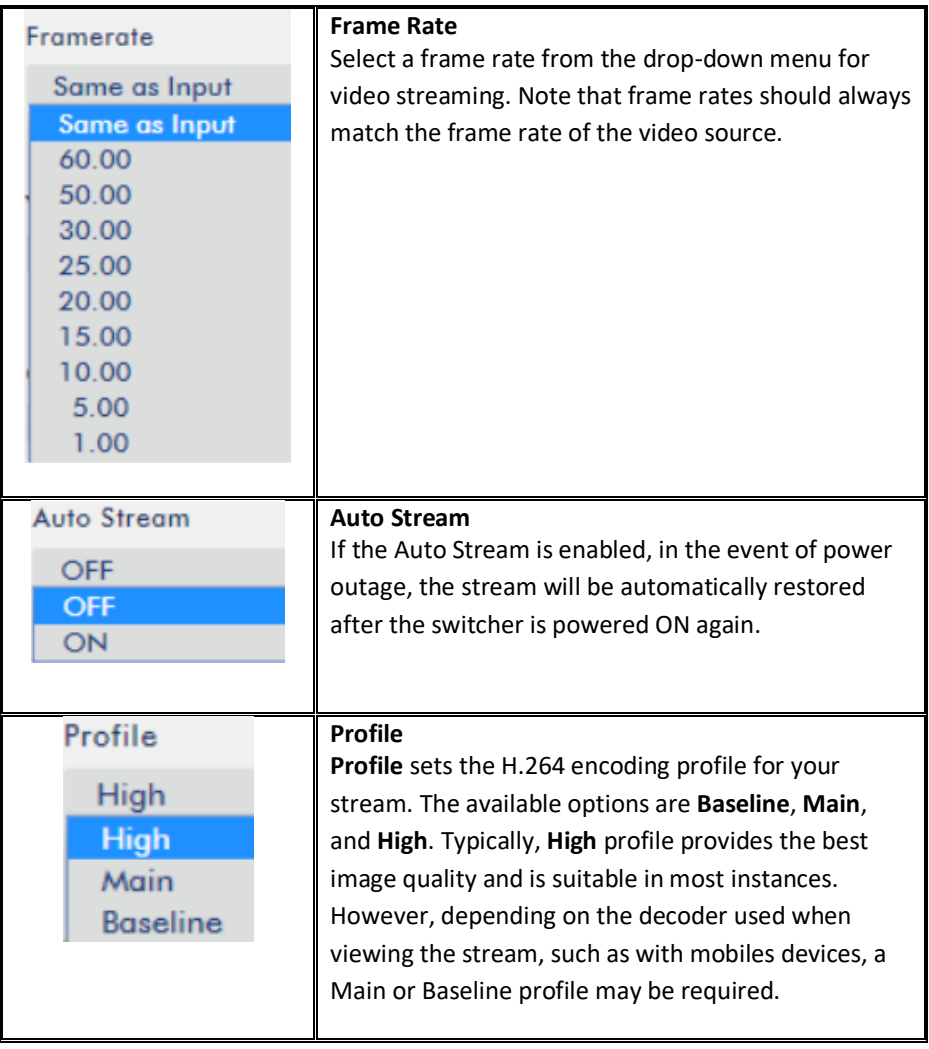

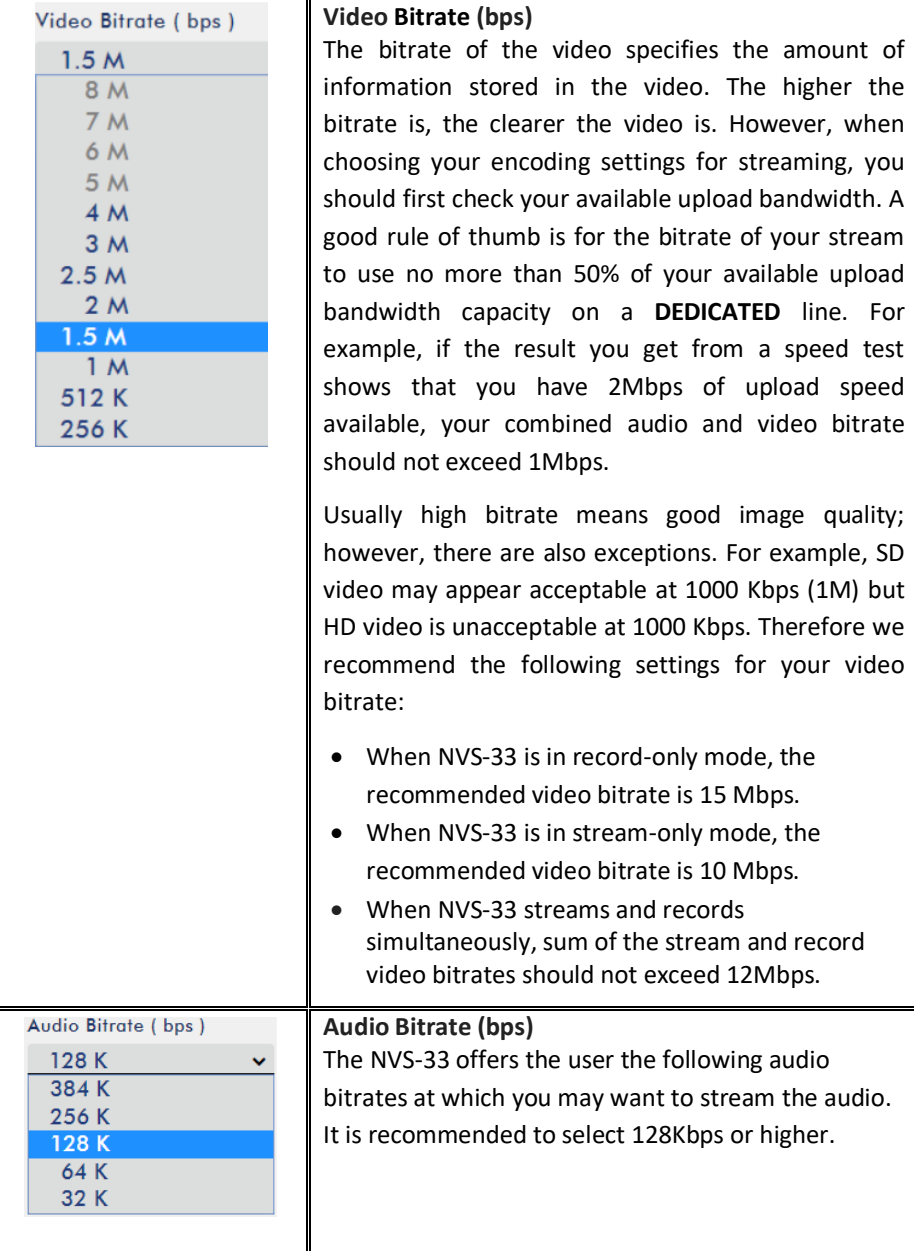

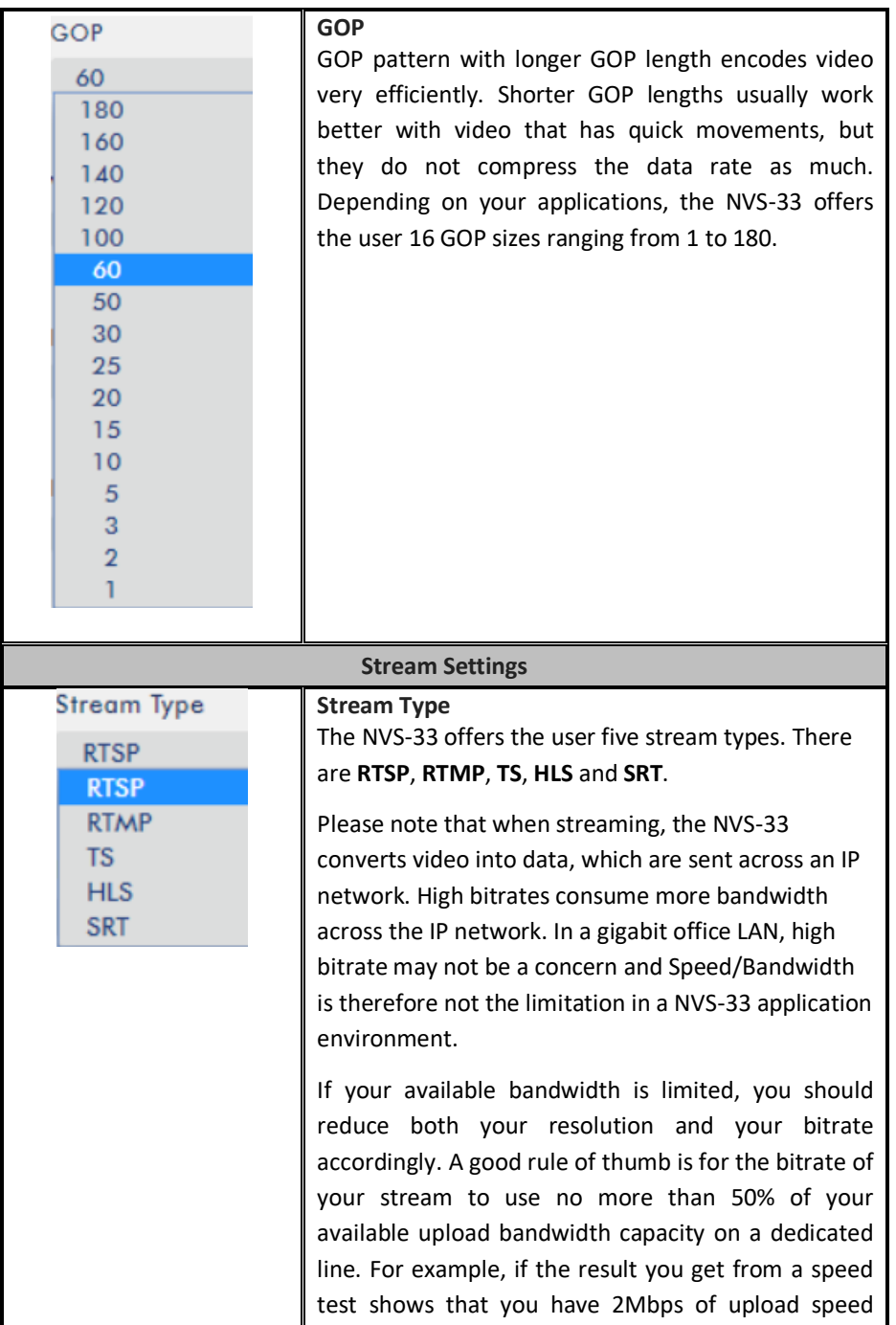

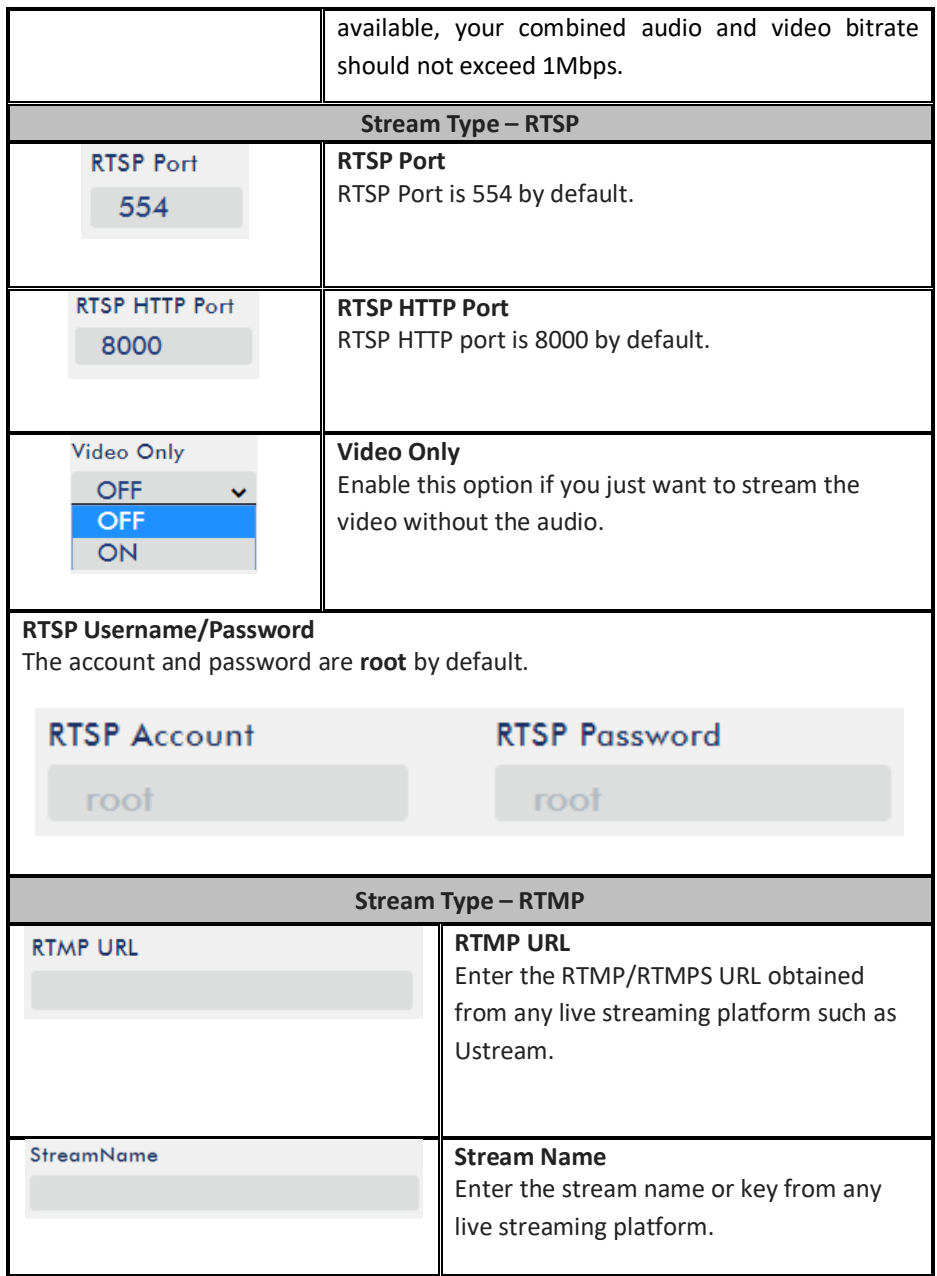

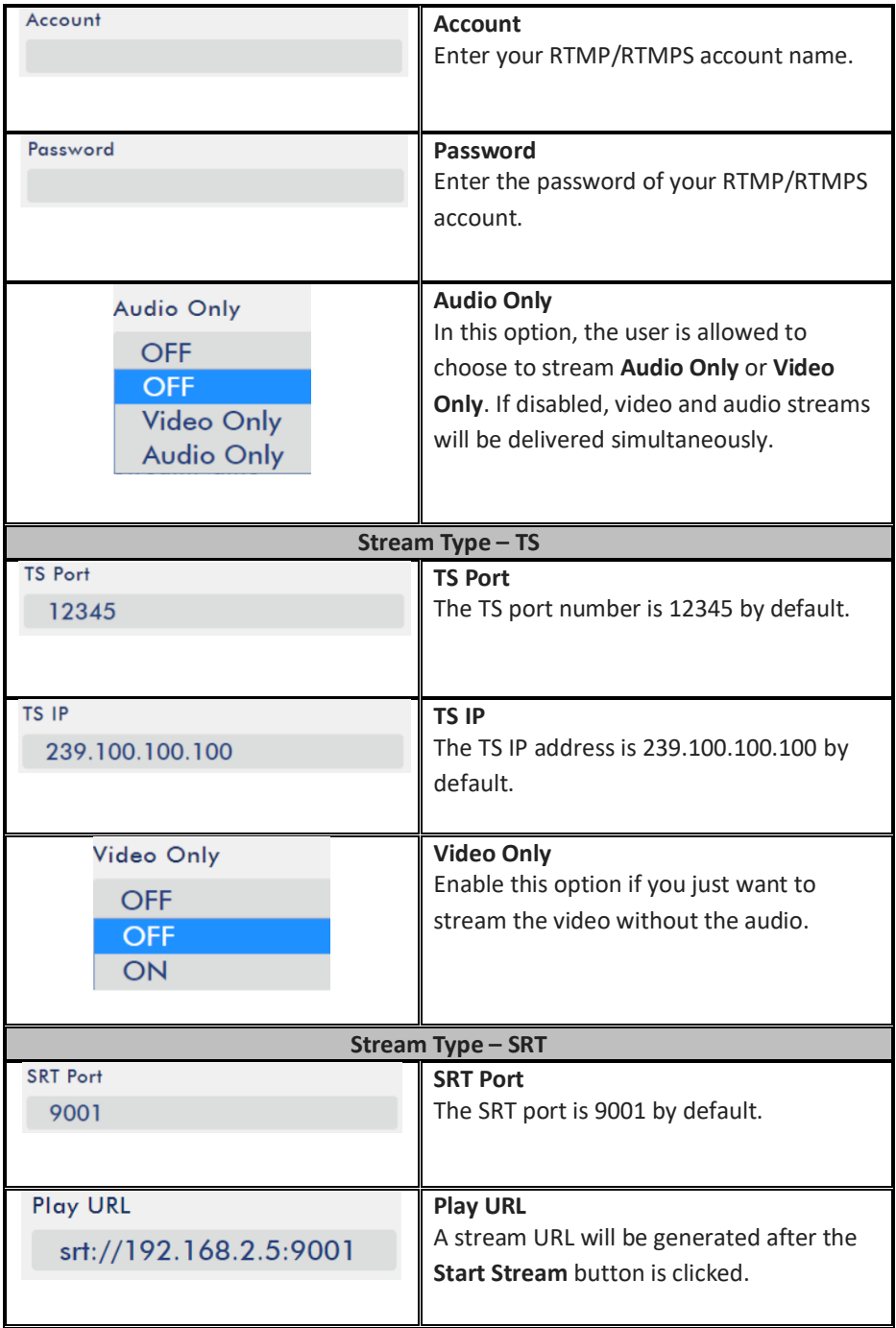

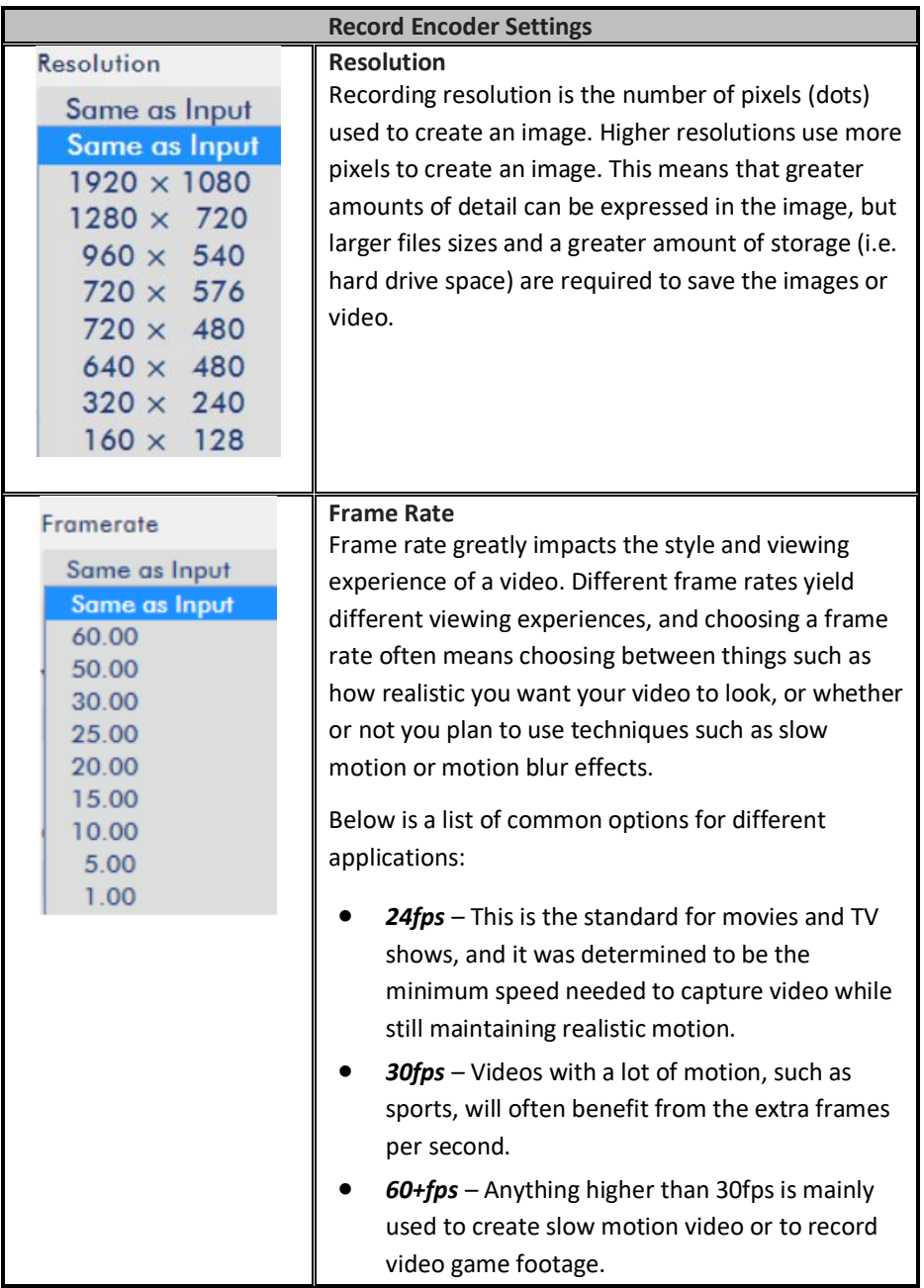

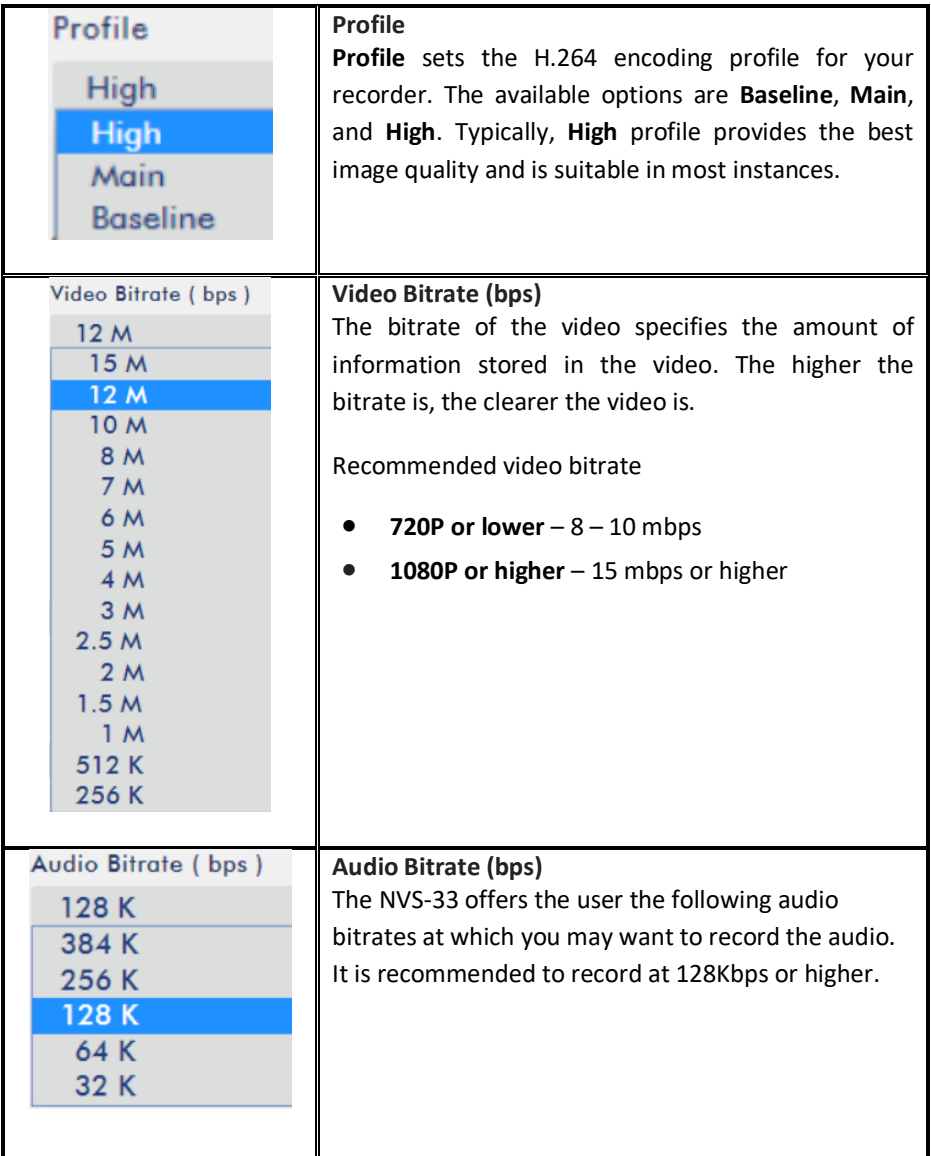

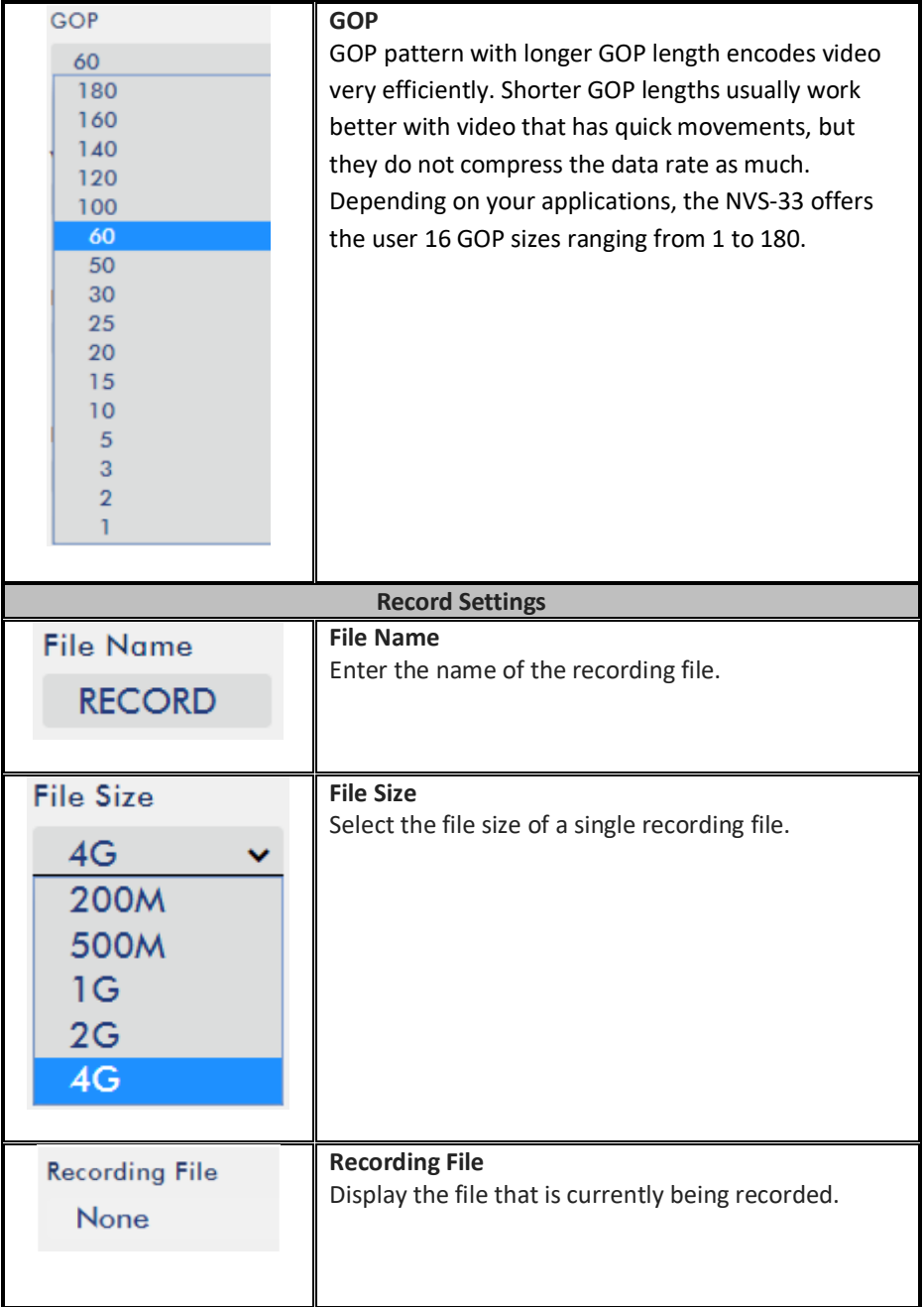

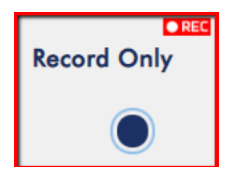

**Note: The record function is activated after the Start Record button is clicked. The REC indicator will appear as shown on the left. Flashing indicates that the record function is starting. A solid color indicator means the record function has been activated successfully (The indicator flashing three times** 

**then turned off indicates an error). The activation time is approximately 2 to 3 seconds.**

### <span id="page-32-0"></span>*Storage*

The SD card status can be found on the Storage page which is shown in the diagram below.

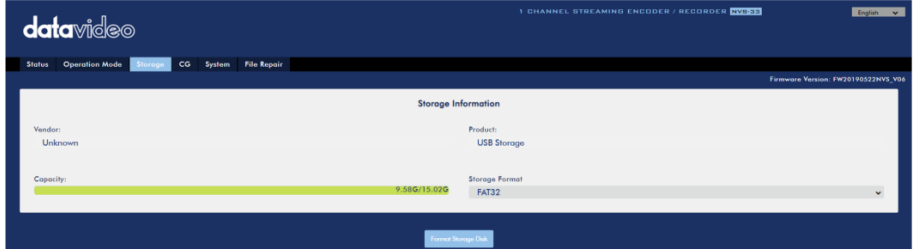

**You should only use Class 10 SD card or above. Below is a list of SD cards recommended by Datavideo.**

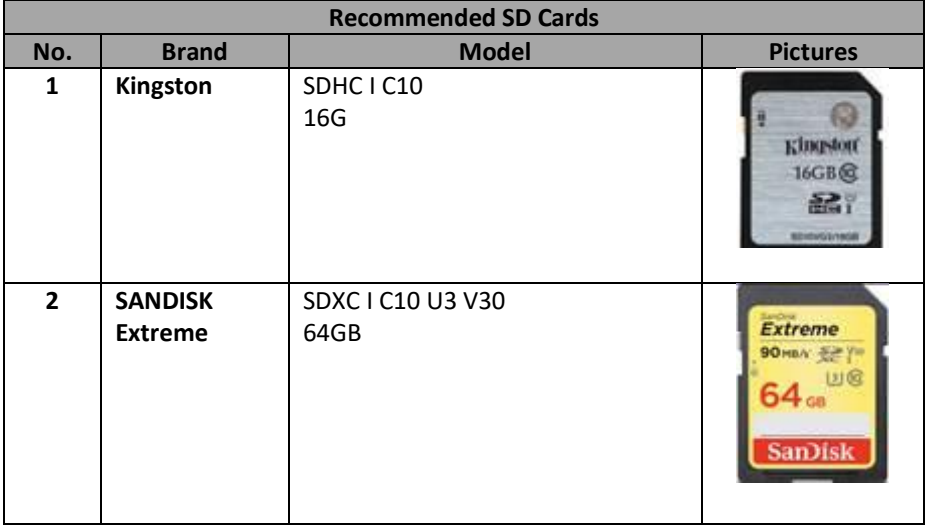

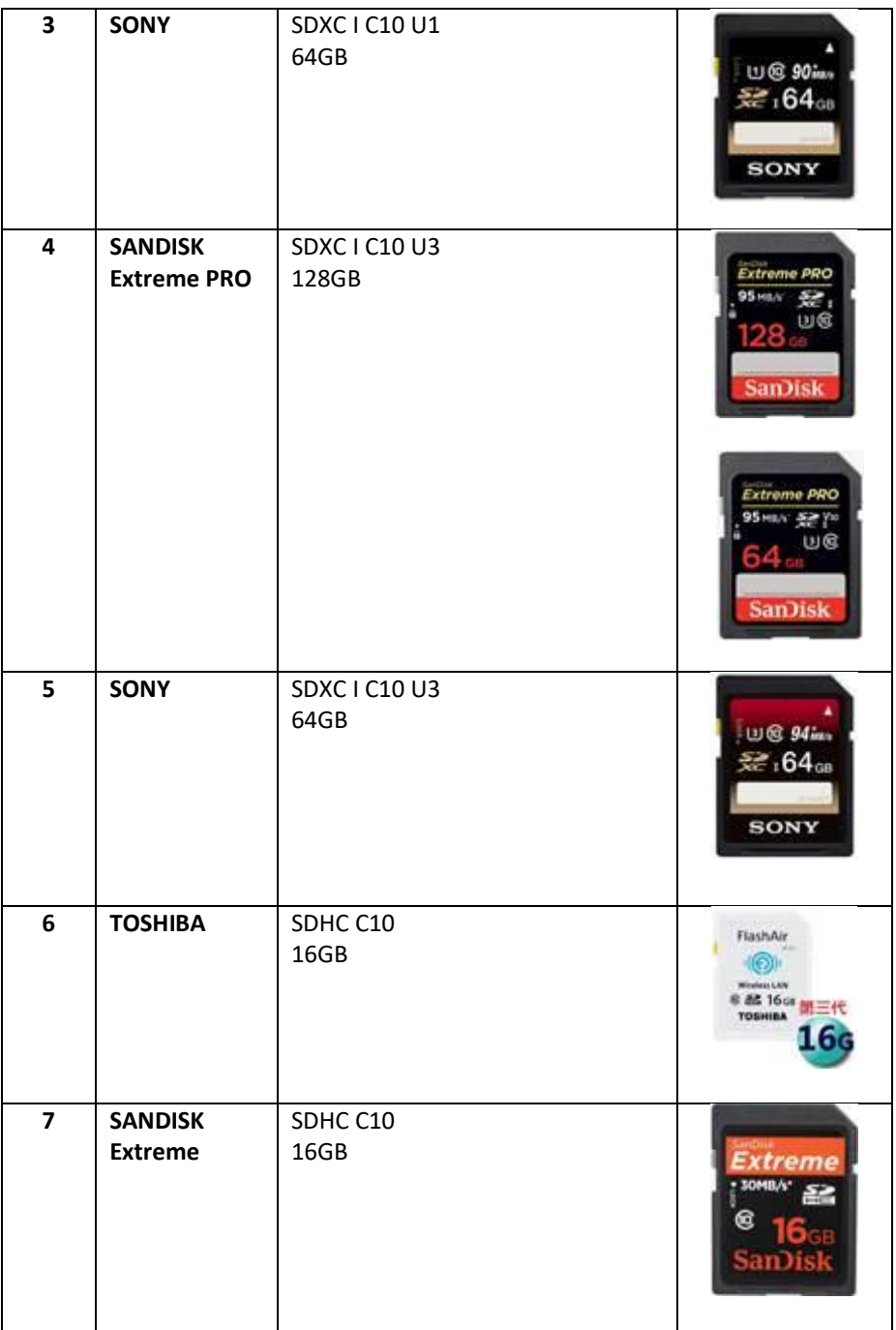

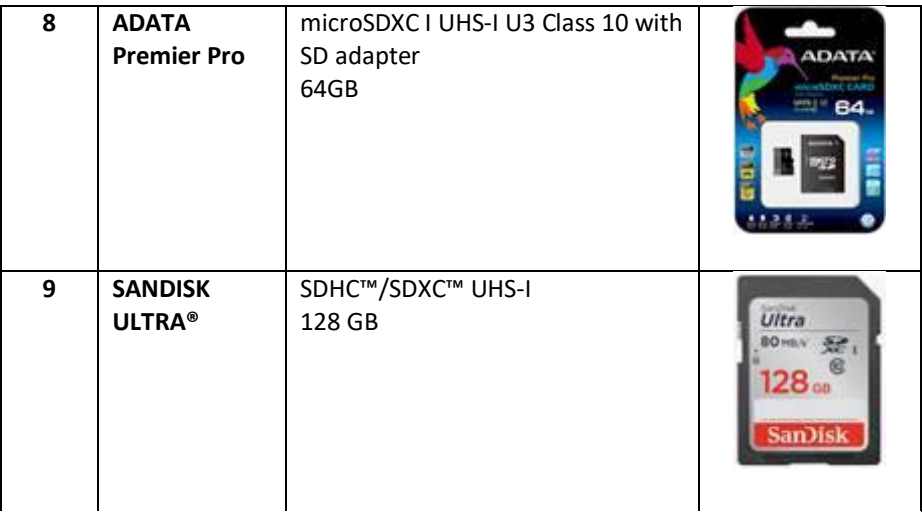

# **Compatible SD Card for Mobile Cast and NVS-33**

1. **Kingston** SDHC C10 16GB

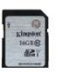

 $2.$ **SANDISK Extreme SDXC C10 U3 V30** 64GB

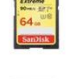

3. SONY **SDXC C10 U1** 64GB

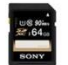

- 4. **SANDISK Extreme PRO** SDXC C10 U3 128GB
- SONY 5. SDXC C10 U3  $64GB$

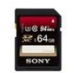

6. **TOSHIBA** SDHC C10 16GB

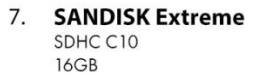

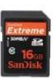

*<u>Shekara</u>* 

8. ADATA Premier Pro microSDXC UHS-I U3 Class 10 64GB

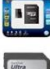

9. **SANDISK ULTRA SDHC SDXC UHS-I** 128GB

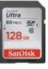

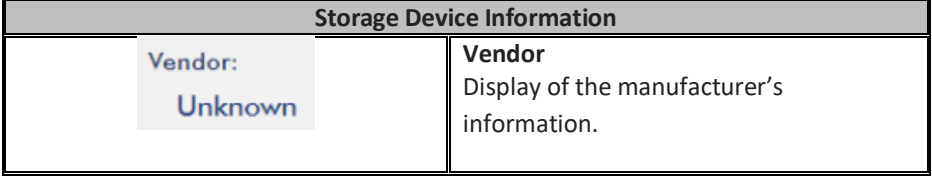

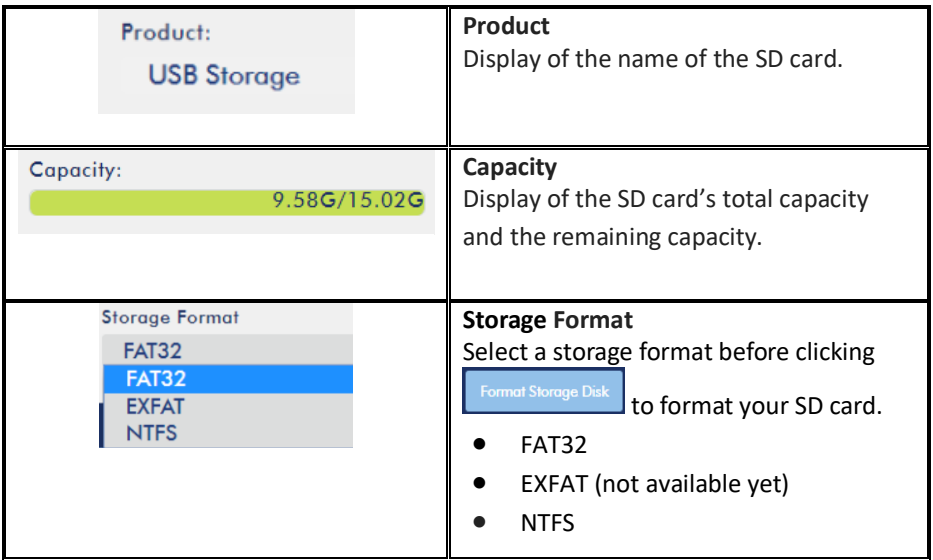

## <span id="page-35-0"></span>*CG*

The CG function on the HS-3200's built-in video streaming server allows the user to place a textual layer on top of the video. The CG settings on the CG page are shown in the diagram below.

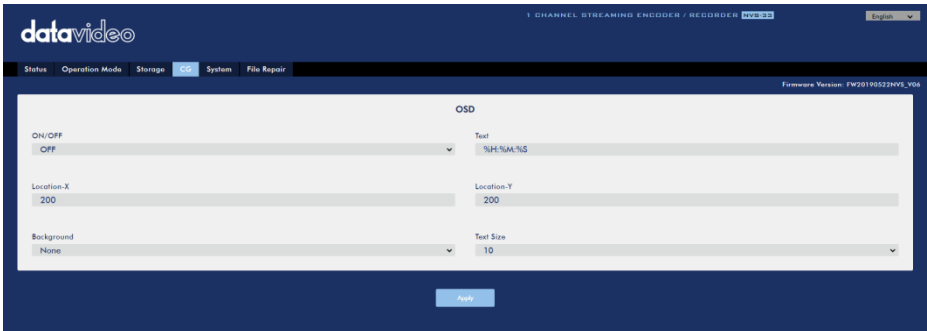

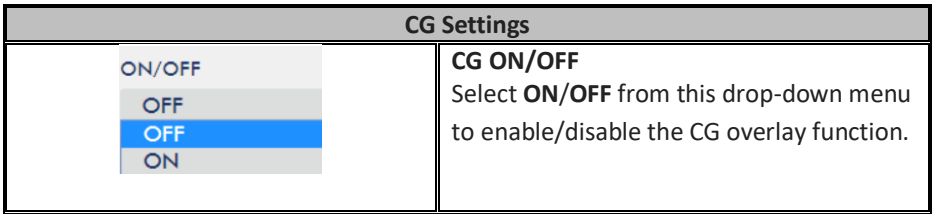

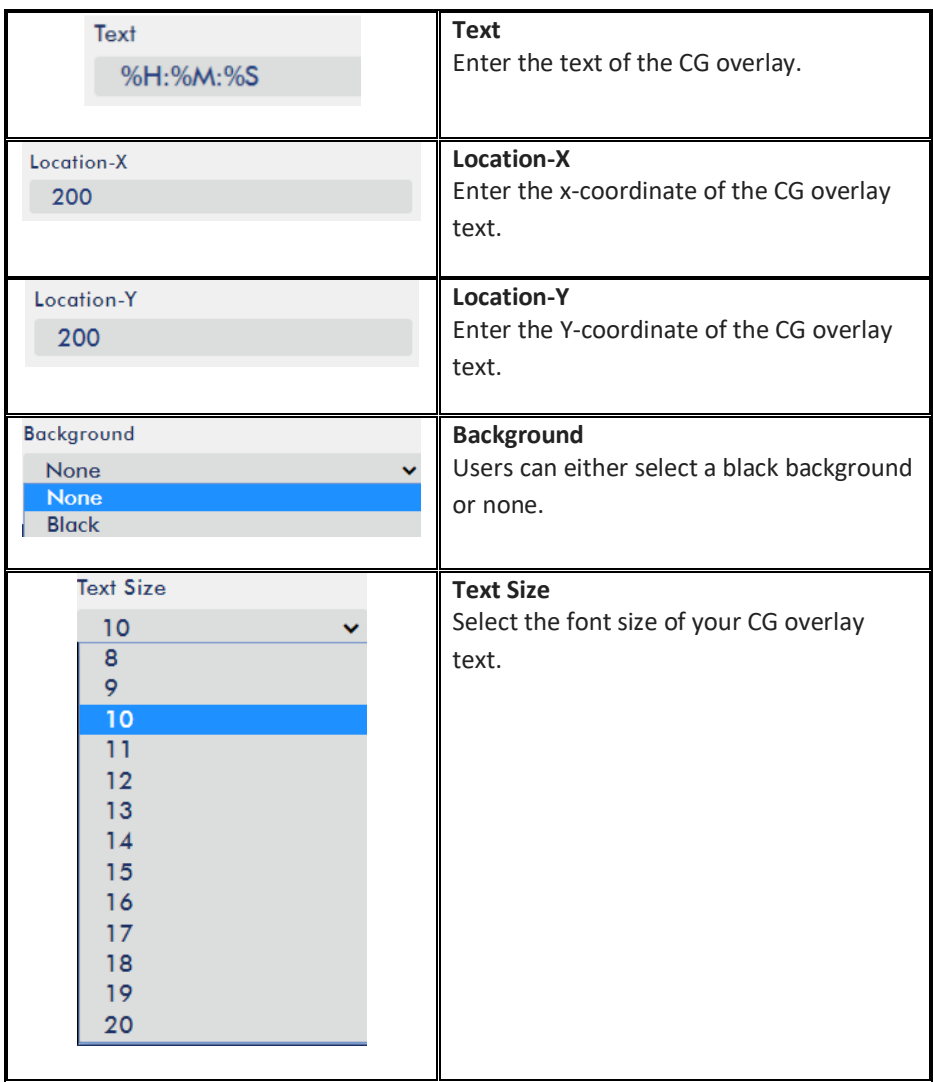

## <span id="page-36-0"></span>*System*

The system page of the NVS-33 video streaming server allows the user to configure several network and system related settings such as **DHCP enable/disable**, **static IP address**, **subnet mask**, **default gateway**, **primary and secondary DNS**, and etc.

The system settings are **HLS preview enable/disable**, **time settings**, **firmware update**, **device name**, and **account login information**.

The system page is shown in the diagram below.

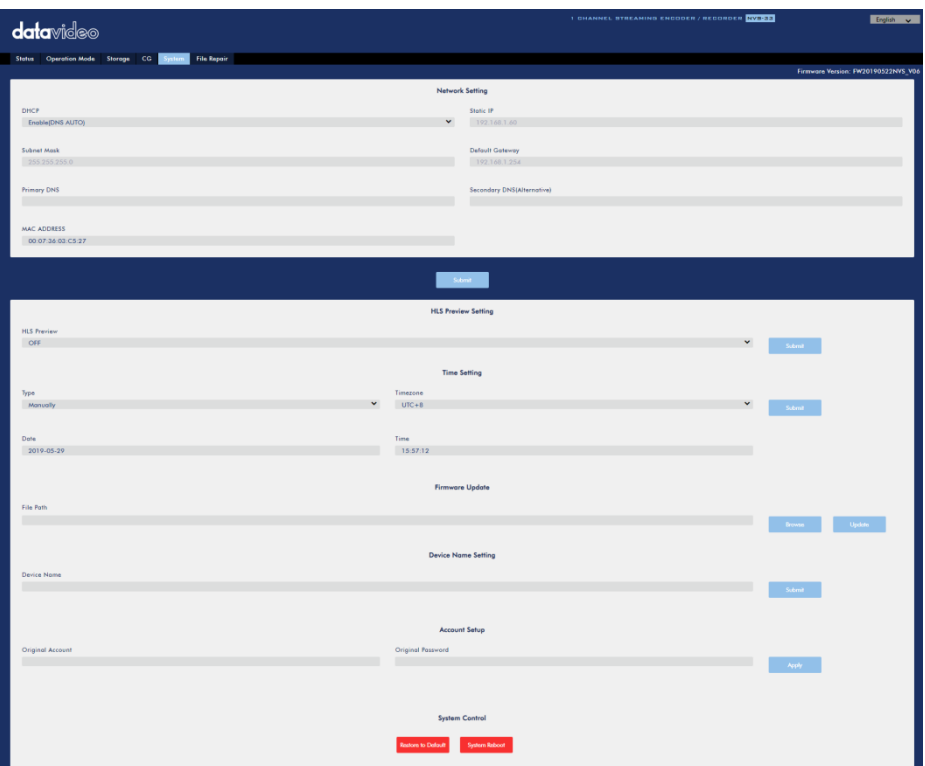

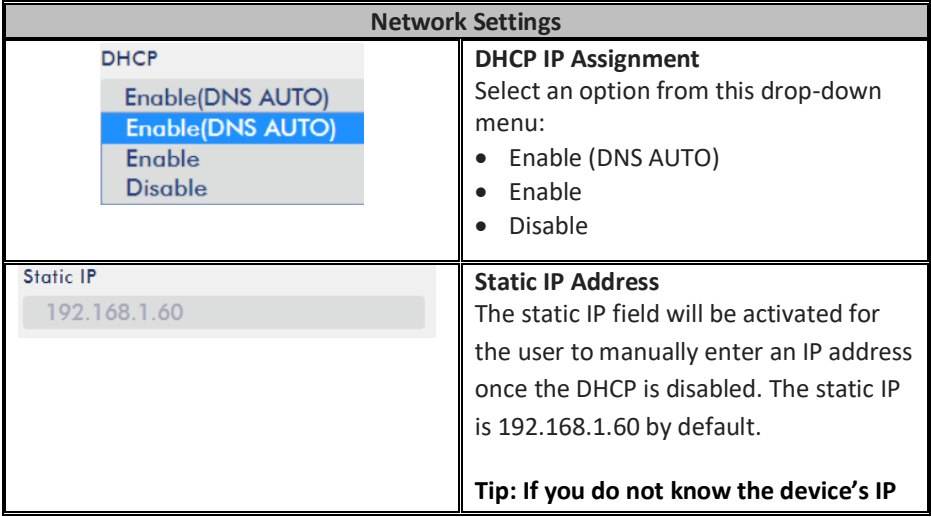

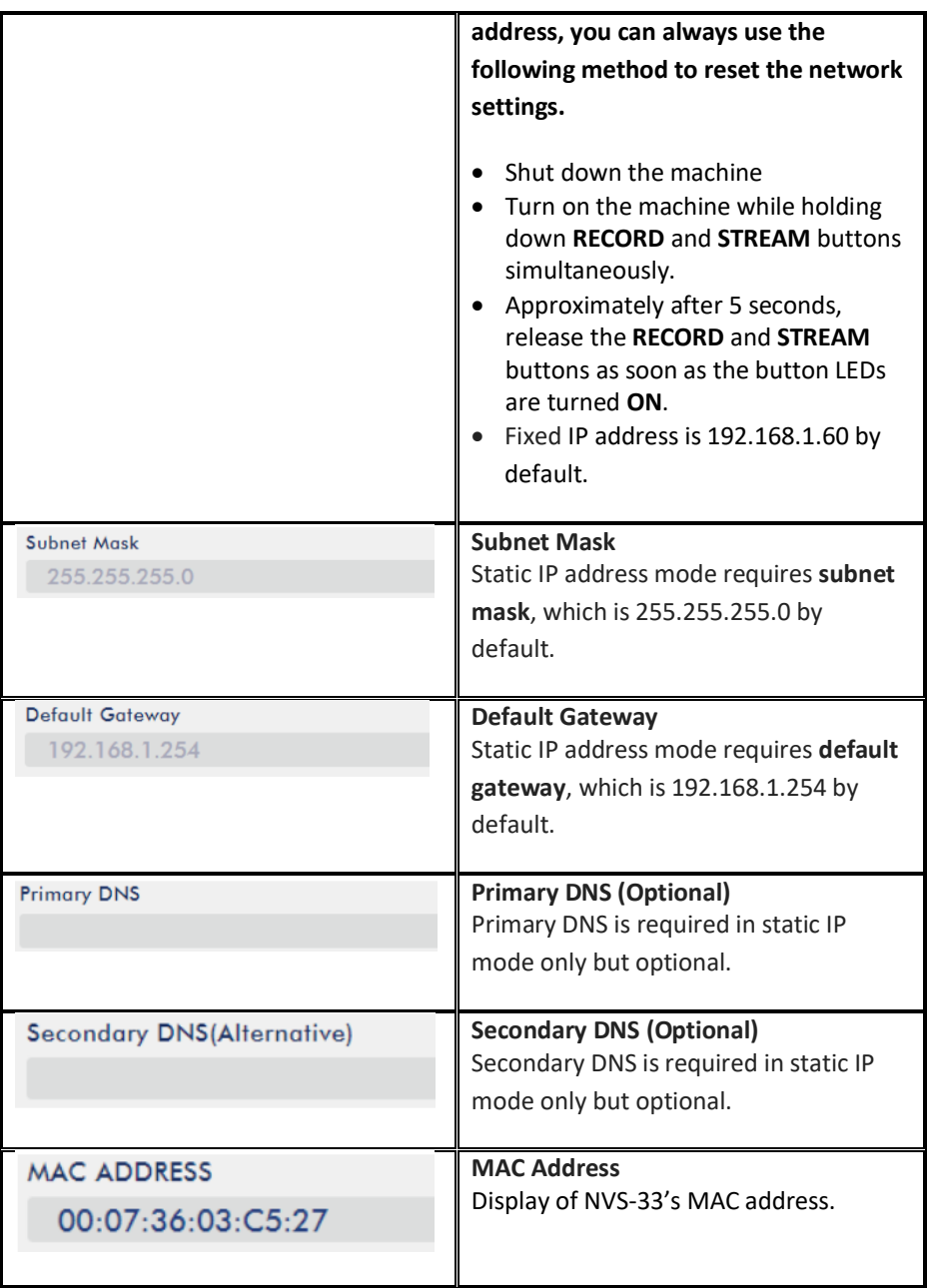

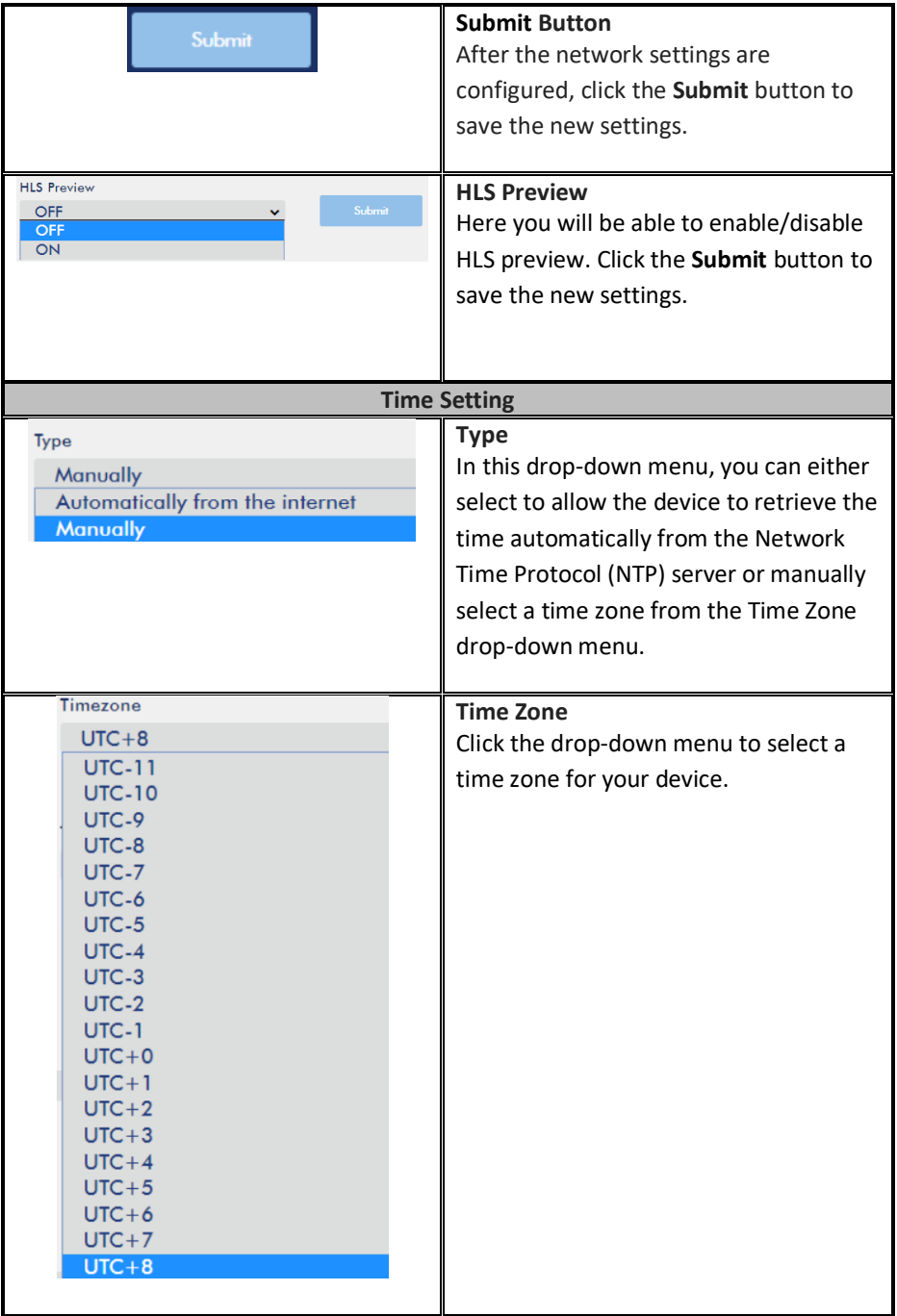

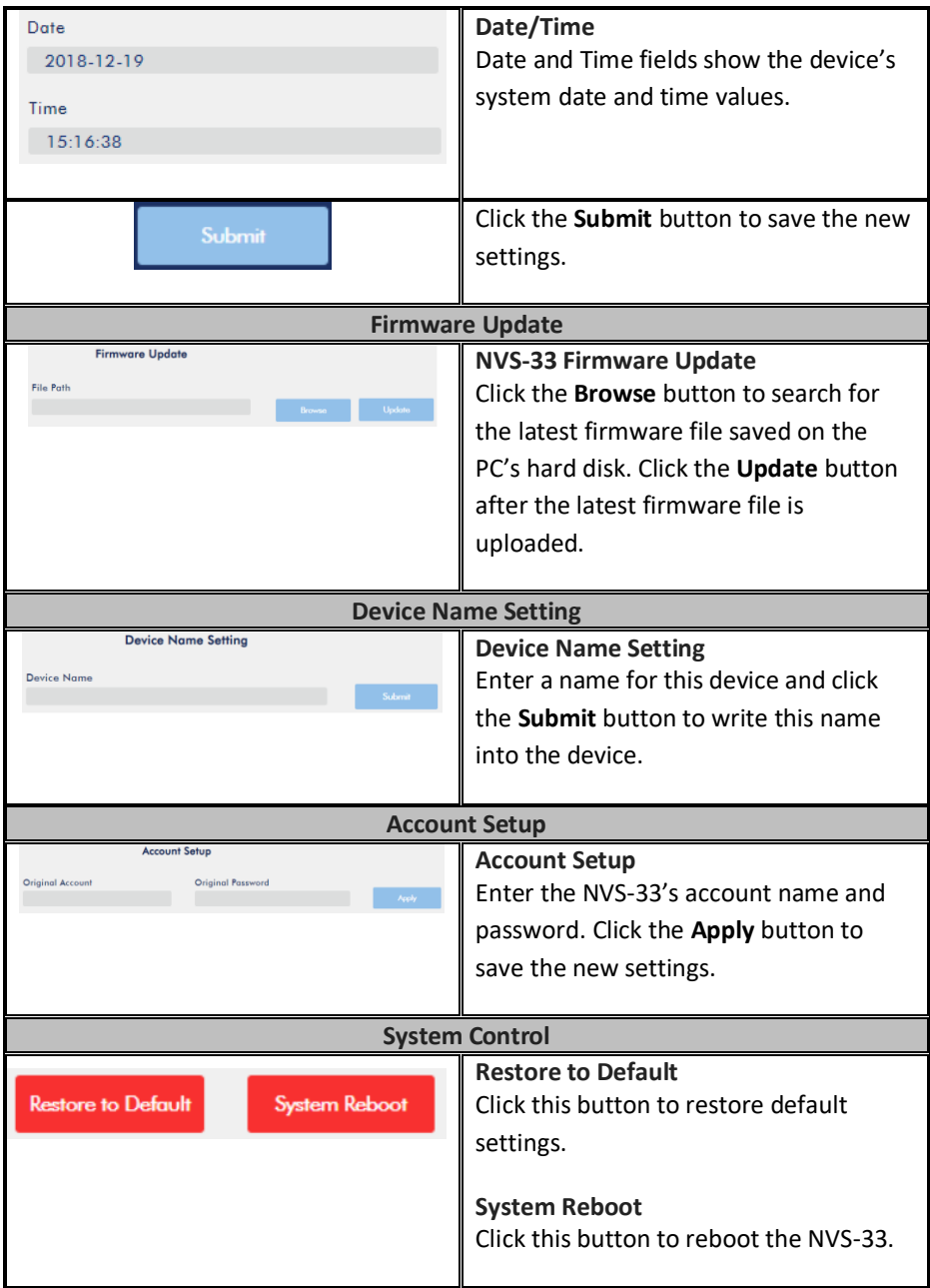

## <span id="page-41-0"></span>*File Repair*

The system may crash while the recording is in progress. If this happens, your record file may be damaged. To repair a damaged file, go the **File Repair** page to run the file repair process.

### **Note: To use the file repair function, please upgrade your device to firmware version FW20190522 or later**.

1. Open the "**File Repair**" page and click the "**File List**" drop-down menu to select the damaged MP4 file.

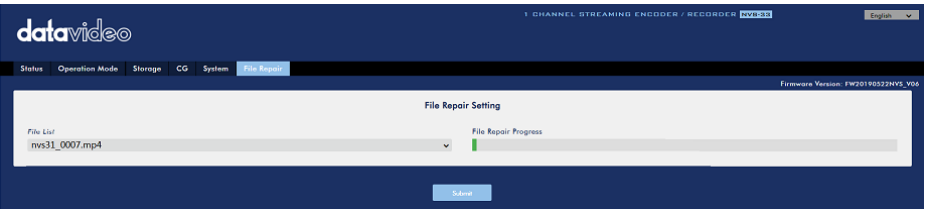

2. If the MP4 file can be repaired, you will see a pop-up dialogue box prompting "**MP4\_FIX\_OK**", click **OK** then the **"Submit"** button**.** 

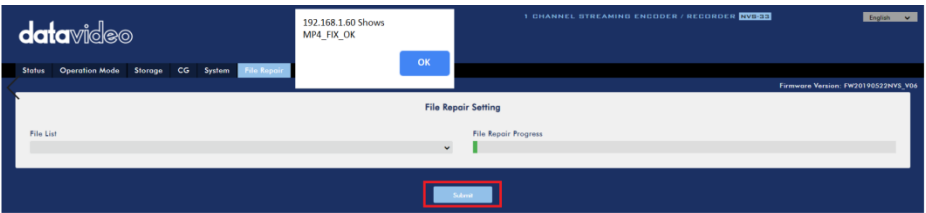

**Note: If the selected MP4 file cannot be repaired, a dialogue box prompting "MP4\_FIX\_ERROR\_MDATA" will pop up.** 

3. The file is repaired when you see a dialogue box prompting "**File repair finish!!**". Click OK and reboot the NVS-33.

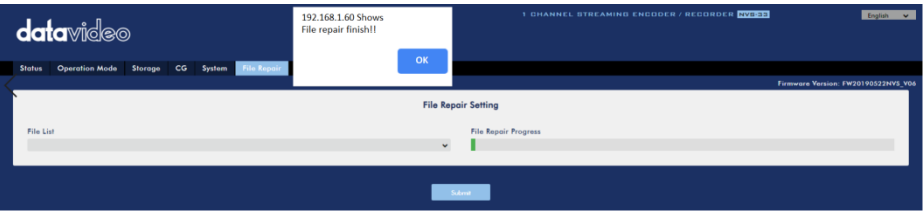

4. After the NVS-33 successfully reboots, you will see the repaired file with the file name of the damaged file appended of the word "**new**".

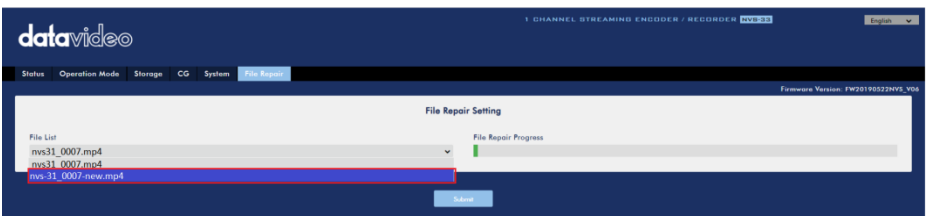

## <span id="page-42-0"></span>**3.3 Operations**

In this section, we will discuss how to customize your operation mode, how you can play the video via different streaming protocols and how to place texts on your video.

## <span id="page-42-1"></span>*Video Streaming*

The NVS-33 provides the user with different options for video streaming such as RTSP, TS, RTMP, RTMPS, HLS and SRT.

This section discusses settings of these options and how to stream your video using these methods.

## *RTSP/TS/HLS/SRT*

In the **RTSP/TS/HLS/SRT** modes, the **NVS-33** is a stream server which allows any client device to connect and playback your video stream. However, if you would like to stream to multiple client devices, we recommend using a separate media server to set up your streaming environment.

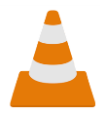

The following operation procedure uses VLC media player to playback video stream. If your PC or laptop does not have VLC media player installed, please visit VideoLAN's official homepage [\(https://www.videolan.org/\)](https://www.videolan.org/) and download the installation file then

install the program.

Please follow the steps below to obtain the **RTSP URL**:

- 1. Open the stream settings page
- 2. Select RTSP

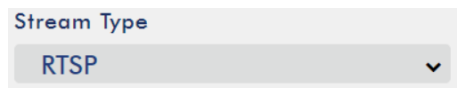

- 3. Click the **Start** button to generate the RTSP URL.
- 4. Based on your settings, the device will automatically generate the RTSP URL.

**Play URL** 

rtsp://192.168.2.5:554/live

- 5. Before streaming the video via RTSP, enter the RTSP URL into the client device.
- 6. Open VLC then click **Open Network Stream** (shown in the diagram below).

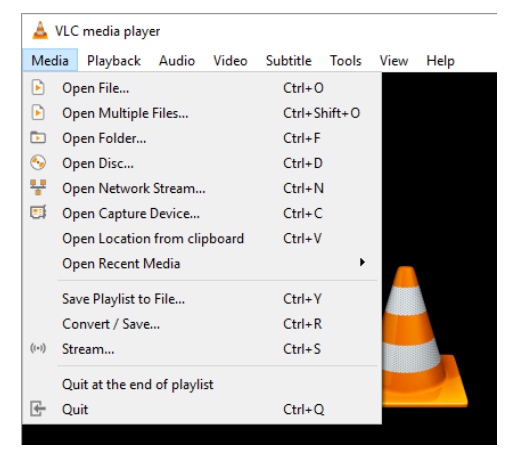

7. As shown in the diagram below, enter the stream URL then click **Play** to start streaming.

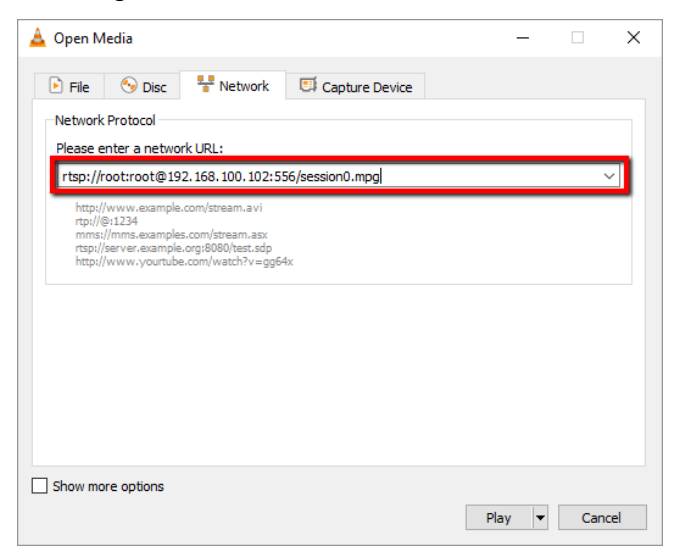

Please follow the steps below to obtain the **TS URL**:

- 1. Open the stream settings page
- 2. Select TS.

```
Stream Type
TS
```
3. Enter the TS port number which is 12345 by default.

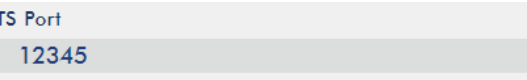

4. In the TS IP field, enter your PC's IP address such as 192.168.100.100.

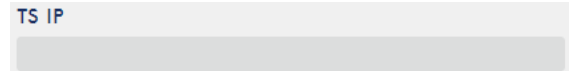

- 5. Click the **Start** button to generate the TS URL which, in this example, will be udp://192.168.100.100:12345.
- 6. Before streaming the video via TS, enter the TS URL into the client device.
- 7. Open VLC then click **Open Network Stream** (shown in the diagram below).

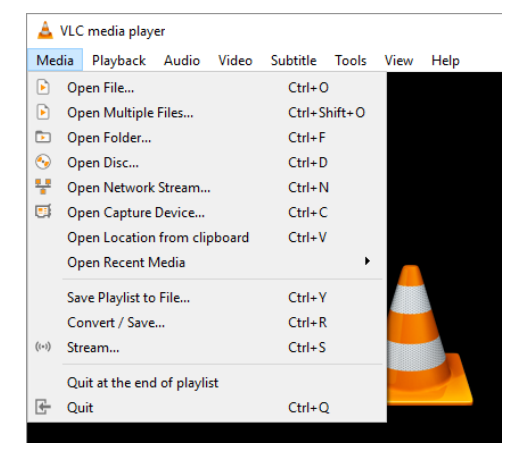

8. As shown in the diagram below, enter the stream URL then click **Play** to start streaming.

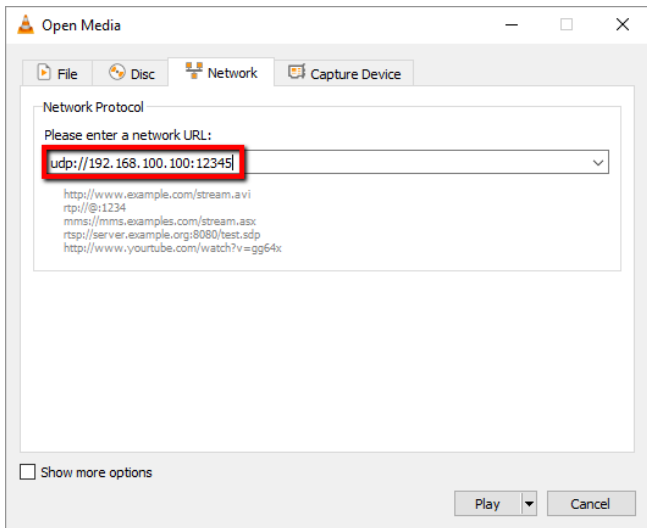

Please follow the steps below to obtain the **HLS URL**:

- 1. Open the stream settings page
- 2. Select **HLS Stream Type** HLS
- 3. Click the **Start** button to generate the HLS URL.
- 4. Based on your settings, the device will automatically generate a .m3u8 stream URL as shown below.

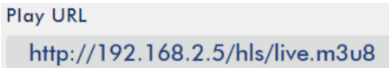

- 5. Before streaming the video via **HLS**, enter the **HLS** URL into the client device.
- 6. Open VLC then click **Open Network Stream** (shown in the diagram below).

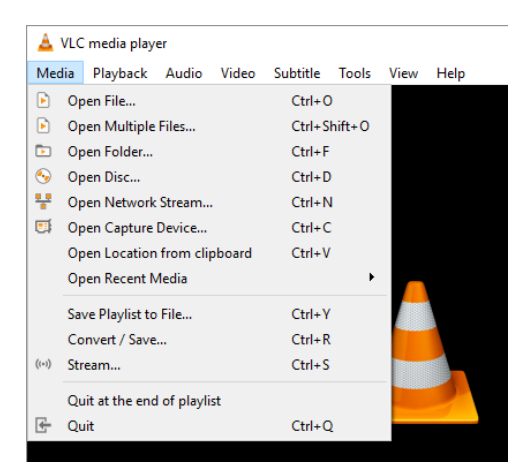

7. As shown in the diagram below, enter the stream URL then click **Play** to start streaming.

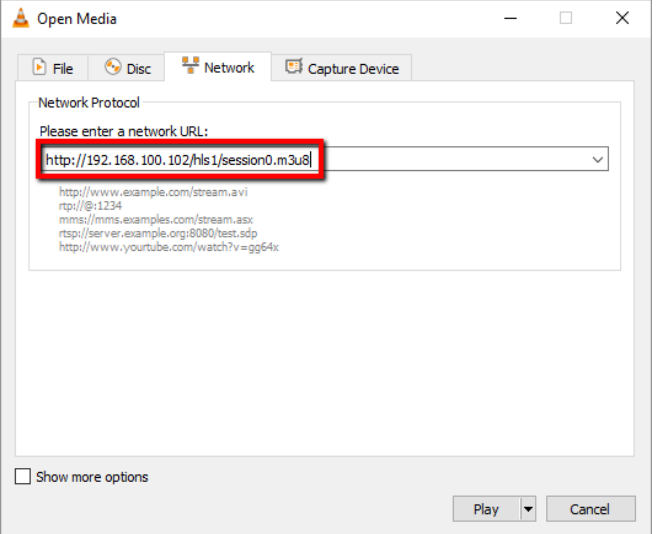

- 8. You can also play .m3u8 stream URL using the devices listed as follows:
	- iPhone, iPad and MacBook: Use Safari to open the .m3u8 stream URL.
	- Windows 10: Use Microsoft Edge to open the .m3u8 stream URL.

Please follow the steps below to obtain the **SRT URL**:

1. Open the stream settings page

2. Select **SRT** and the **SRT port number** is 9001 by default.

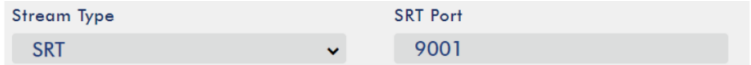

3. Click the **Start** button to generate the SRT URL.

**Play URL** srt://192.168.2.5:9001

- 4. Before streaming the video via **SRT**, enter the **SRT** URL into the client device.
- 5. Open VLC then click **Open Network Stream** (shown in the diagram below).

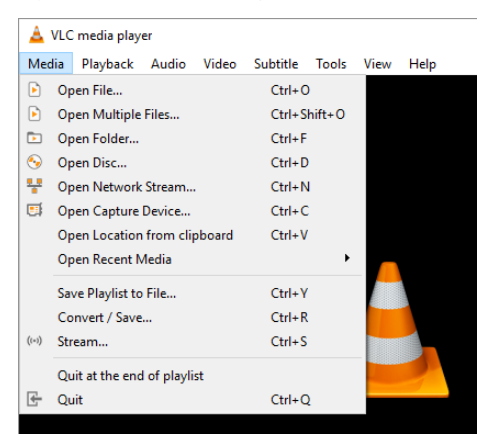

6. As shown in the diagram below, enter the stream URL then click **Play** to start streaming.

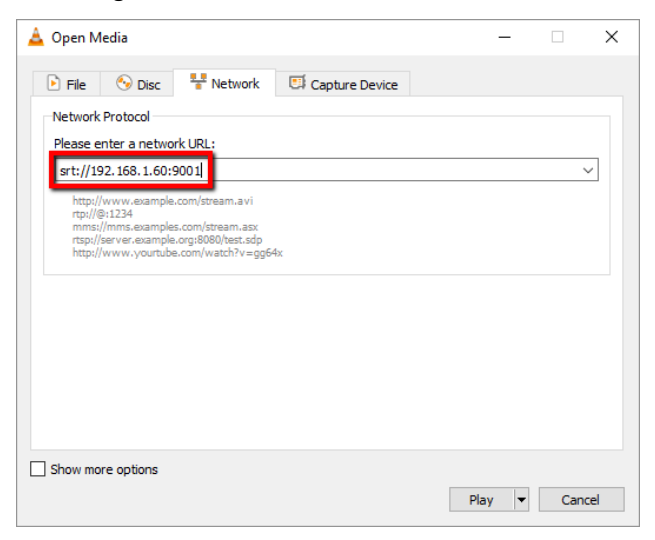

## *RTMP*

In **RTMP** mode, the NVS-33 can only send one data stream to one CDN or media server that supports the **Real-Time Messaging Protocol (RTMP)**. Examples of the **RTMP** media server are **USTREAM** and **Youtube**.

In this section, we will show you how to set up an **RTMP** stream to **Youtube**. The step-by-step account setup is outlined as follows:

- 1. First of all, you have to obtain Server URL and Stream name/key from Youtube.
- 2. Open the Youtube Live Dashboar[d https://www.youtube.com/live\\_dashboard](https://www.youtube.com/live_dashboard)
- 3. On the left column, locate and click "Stream now."

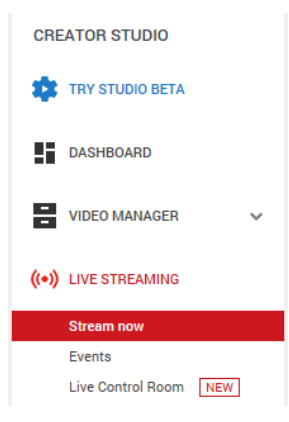

4. On the right, scroll down to the bottom where you will be able to find **Server URL** and **Stream name/key**.

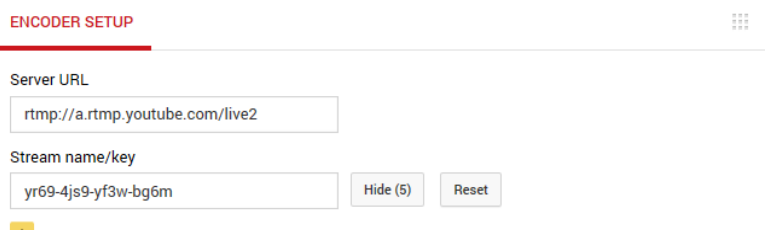

 $\Delta$  Anyone with this key can live stream on your YouTube channel. Keep it secret.

- 5. On the NVS-33, open the **Stream Only** operation mode page.
- 6. Select **RTMP** from the Stream Type drop-down menu.

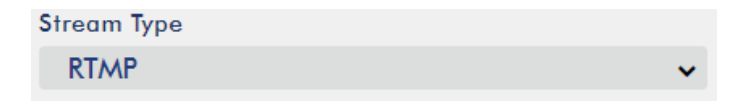

7. Enter the **Server URL** obtained from the **Youtube Live Streaming** page into the **RTMP URL** field.

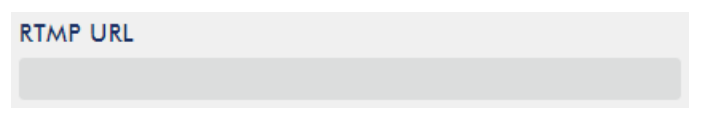

8. Enter the **Stream name/key** obtained from the **Youtube Live Streaming** page into the **StreamName** field.

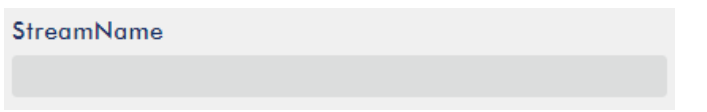

9. As required by the live streaming channel, enter your Youtube account name and password into the **Account** and **Password** fields.

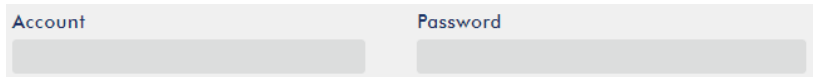

- 10. Click the **Start Stream** button to start streaming the live video on the **Youtube Live Streaming** page. You should also see an **RTMP URL** generated.
- 11. The **RTMP URL** is another alternative that allows you to view the live stream on a web browser. Enter the **RTMP URL** into the web browser's address bar then hit the **Enter** button to open the live video stream.
- 12. Click the **Stop** button to stop live streaming.

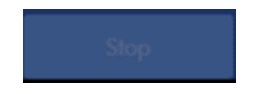

**Tip: You are allowed to stream audio or video only.** 

Next we will show you how to set up an **RTMP** stream to **Facebook**.

1. Visit the websit[e https://www.facebook.com/live/create](https://www.facebook.com/live/create) and click the "Create Live Stream" button.

**Note:** The maximum length of a single video stream on the Facebook is 8 hours.

2. On the page that opens, first check the checkbox next to the option "Use a persistent stream key" and then copy the "Server URL" as well as the "Stream Key."

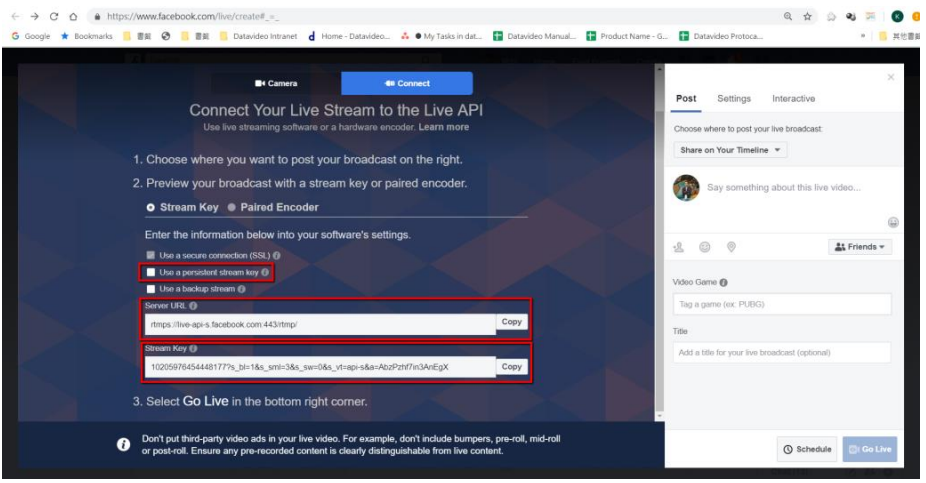

3. Open "Operation Mode" page on your NVS-33's web UI and select RTMP from the Stream Type drop-down menu.

4. Paste the "Server URL" and "Stream Key" copied at Step 2 into the "RTMP URL" and "StreamName" textboxes respectively.

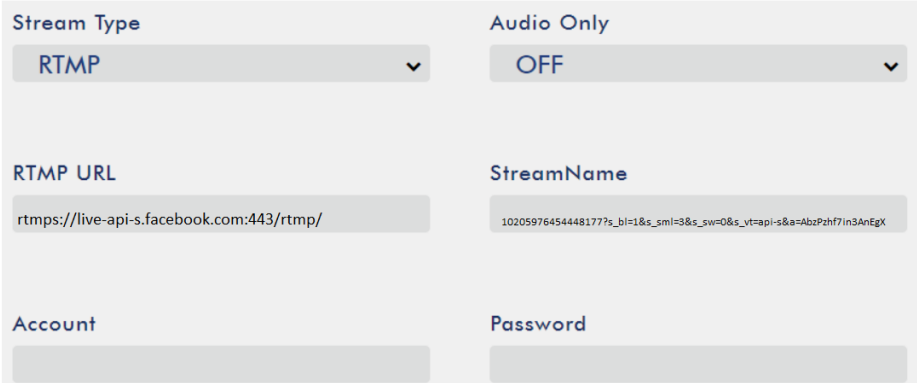

#### 5. Click the "Start" button.

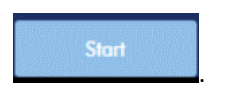

6. You will be able to preview your video stream on the Facebook's live stream page. First select the destination of the live broadcast and your audience.

Once everything is all set, simply click the "**Go Live**" button to start streaming your video on Facebook.

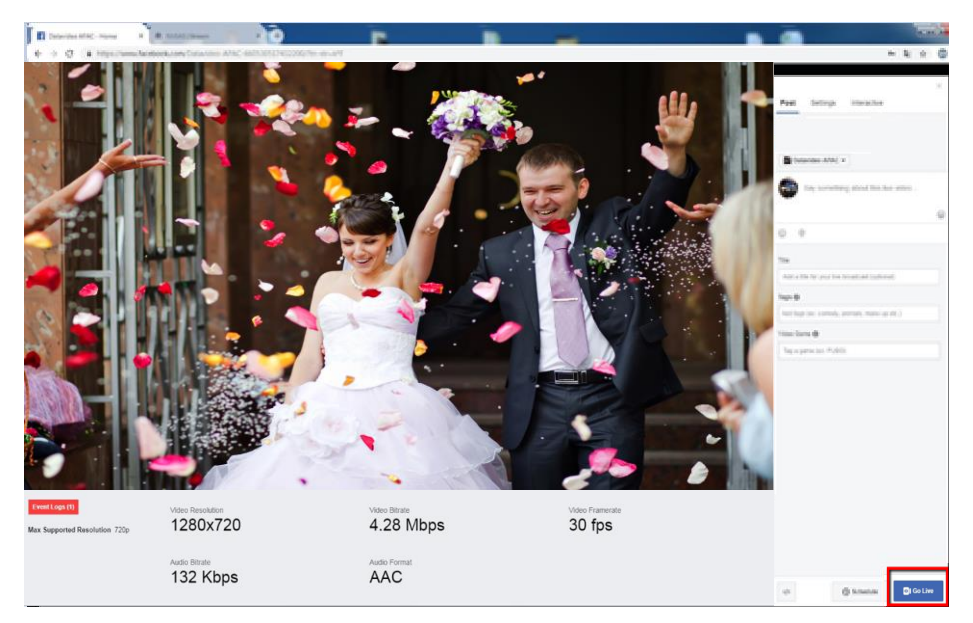

## <span id="page-51-0"></span>*Text Overlay Video*

The NVS-33 video streaming server not only allows you to stream and record your program, it also features a CG tool that is capable of overlaying text on the video currently being broadcast.

NA ENCOREA (ACCORDEN **MARCA) data**wideo de Storage CG System File Res  $\overline{OSD}$ ON/OF OFF  $200$  $200$ ar kin  $10$ 

The CG settings page is shown below:

Follow the steps below to overlay text on the video:

1. Open the **CG** settings page.

- 2. Enable the CG function.
- 3. In the **Text** field, enter the overlay text.
- 4. Enter the **X and Y coordinates** to set the text position.
- 5. Click the **Apply** button to save the new settings.

**Note: Increasing the X coordinate moves the overlay text to the right and decreasing the X coordinate moves the overlay text to the left; increasing the Y coordinate moves the overlay text up and decreasing the Y coordinate moves the overlay text down.** 

# <span id="page-53-0"></span>**4 Firmware Upgrade**

Datavideo usually releases new firmware containing new features or reported bug fixes from time to time. Customers can either download the NVS-33 firmware as they wish or contact their local dealer or reseller for assistance.

This section outlines the firmware upgrade process which should take *10 minutes to complete*.

**The existing NVS-33 settings should persist through the** *firmware upgrade process, which should not be interrupted once started* as this could result in a nonresponsive unit.

1. Login the NVS-33 web interface with the following credentials:

#### **Username: admin**

#### **Password: 000000**

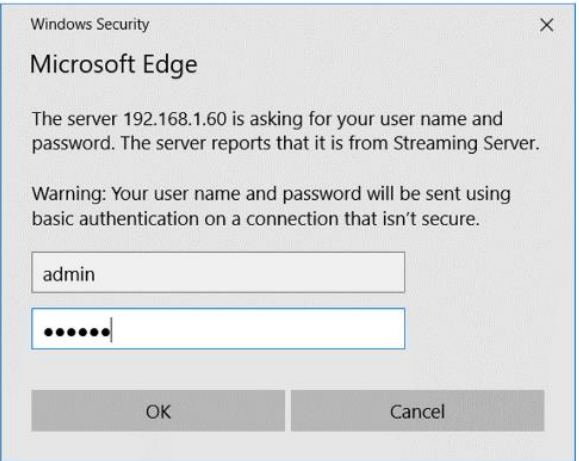

2. Click the **System** tab to open the system configuration page.

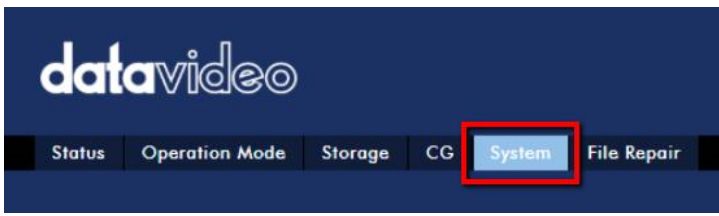

3. Scroll down to **Firmware Update** then click the **Browse** button to search for the latest firmware file on the PC's hard disk.

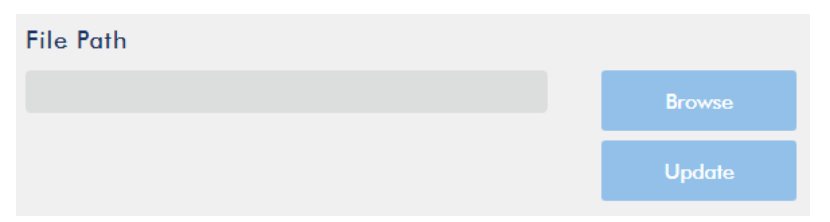

4. After double clicking the firmware file, you will see the loading prompt as shown below, indicating that the file is being uploaded to the NVS-33.

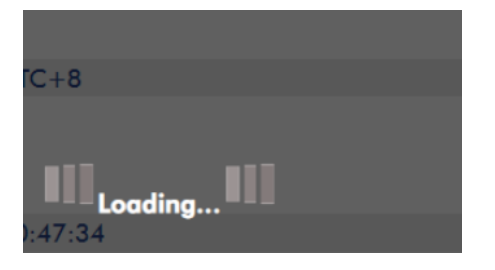

5. After the file has been successfully uploaded, you will see a file upload success message. Click the **Update** button to start the firmware update process.

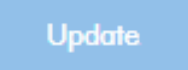

6. The device will reboot itself after it is updated successfully.

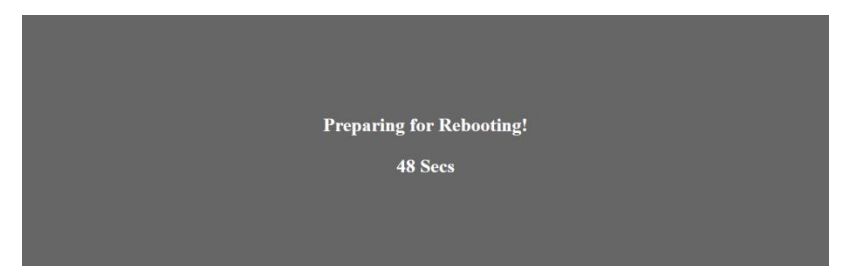

**Note: If the device is recording or streaming, you must turn them off before initiating the firmware update.**

# <span id="page-55-0"></span>**Dimensions**

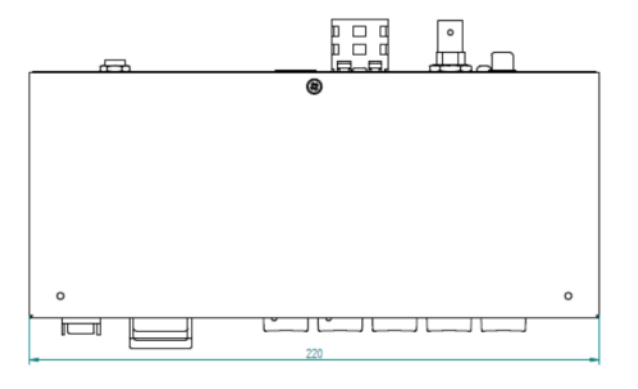

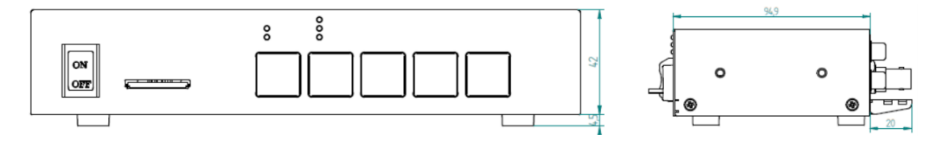

**All measurements in millimeters (mm)**

# <span id="page-56-0"></span>**6 Specifications**

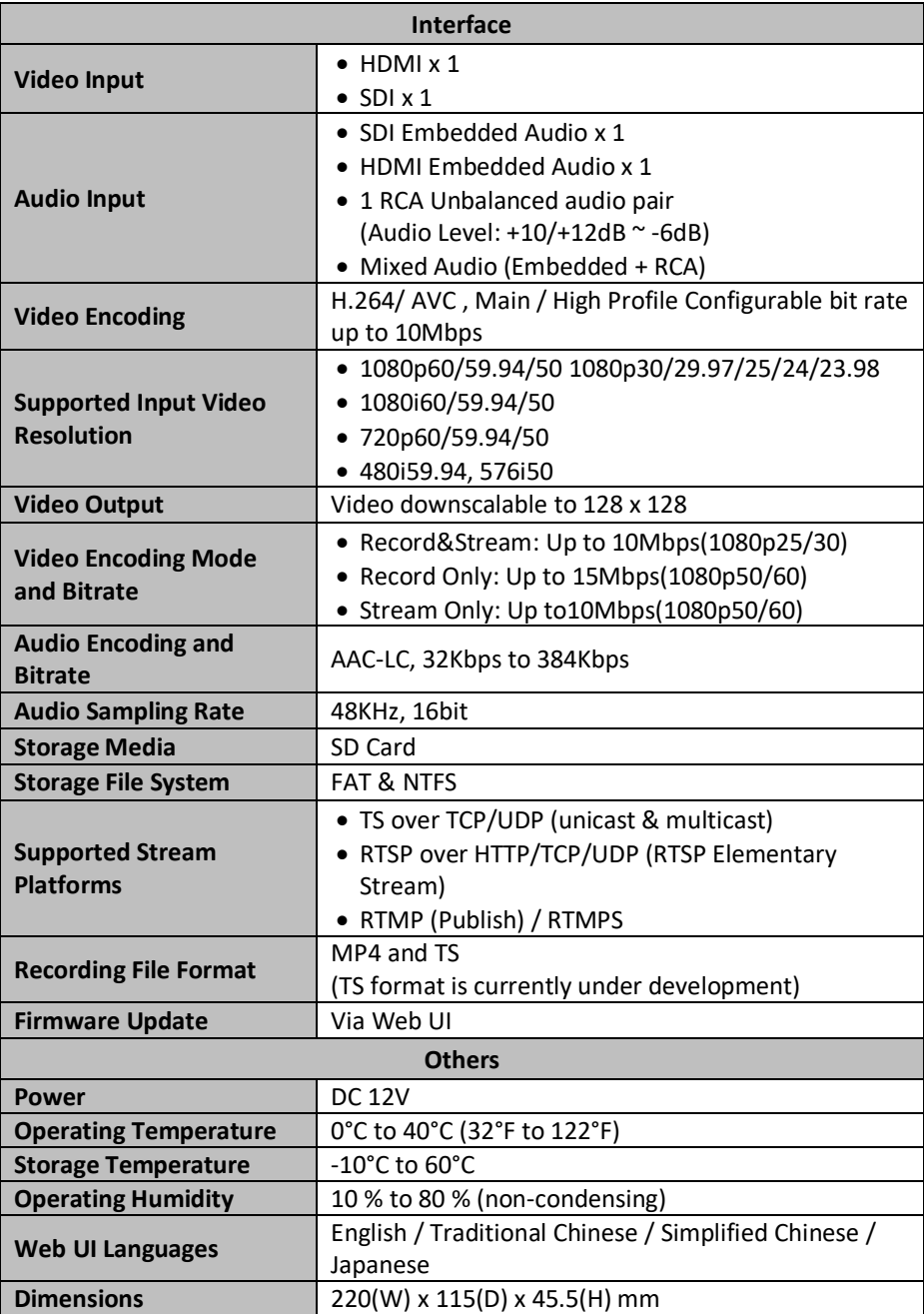

# Service & Support

It is our goal to make your products ownership a satisfying experience. Our supporting staff is available to assist you in setting up and operating your system. Please refer to our web site www.datavideo.com for answers to common questions, support requests or contact your local office below.

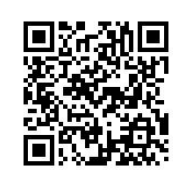

Please visit our website for latest manual update. <https://www.datavideo.com/product/NVS-33>

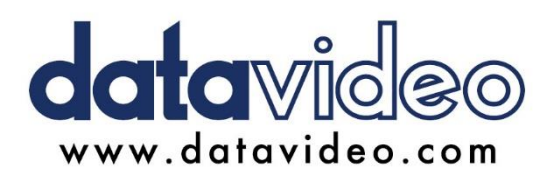

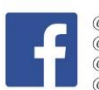

@DatavideoUSA @DatavideoIndia2016 @DatavideoEMEA @Datavideoiapan @DatavideoTaiwan@DatavideoLatam @DatavideoAsia @DatavideoBrasil

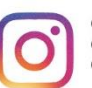

@Datavideo @Datavideo EMEA @Datavideo Taiwan

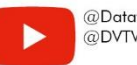

@DatavideoUSA @DVTWDVCN

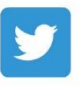

@DatavideoUSA @DatavideoEurope

All the trademarks are the properties of their respective owners. Datavideo Technologies Co., Ltd. All rights reserved 2020